## Getting Started 06/2005 Edition

# sinamics

SINAMICS S120 Getting Started with the STARTER Commissioning Tool

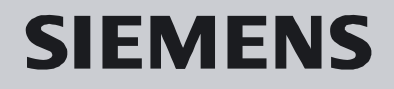

# **SIEMENS**

## **SINAMICS S120**

## **Getting Started with the STARTER Commissioning Tool**

#### **Manufacturer/service documentation**

## **[Drive Concept](#page-14-0) 1 [Prerequisites](#page-18-0) 2 [Creating the Drive Project](#page-28-0)  OFFLINE 3 [Using the STARTER](#page-52-0)  Control Panel (Motor Rotates) 4 [Creating the Drive Project](#page-64-0)  ONLINE 5**

#### **Valid for**

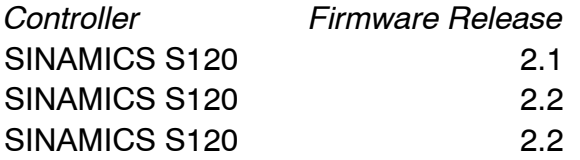

**06/2005 Edition**

## **SINAMICS**® **Documentation**

#### **Printing History**

3ls

Brief details of this edition and previous editions are listed below.

The status of each edition is shown by the code in the "Remarks" column.

*Status code in the "Remarks" column:*

- **A** New documentation
- **B** Unrevised reprint with new order no.
- **C** Revised edition with new status

If factual changes have been made on the page in relation to the same software version, this is indicated by a new edition coding in the header on that page.

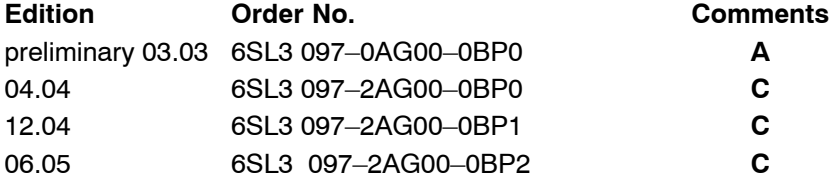

#### **Trademarks**

SIMATIC®, SIMATIC HMI®, SIMATIC NET®, SIMOTION®, SINAMICS®, SIROTEC®, SINUMERIK®, and SIMODRIVE<sup>®</sup> are registered trademarks of Siemens AG. The designations in this documentation whose use by third-parties for their own purposes may infringe the rights of the owner.

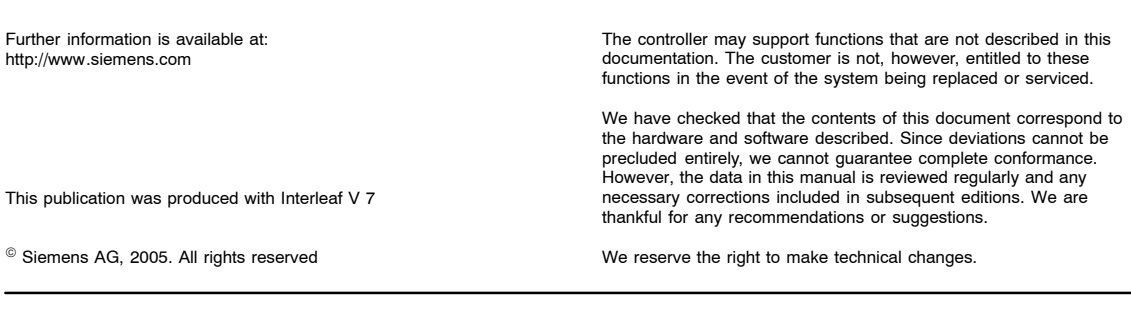

Order no. 6SL3 097-2AG00-0BP2 Siemens Aktiengesellschaft Printed in theFederal Republic of Germany

## <span id="page-4-0"></span>**Preface**

#### **Information on the SINAMICS S120 documentation**

The SINAMICS S120 documentation is divided into the following areas:

- General documentation/catalogs
- Manufacturer/service documentation
- Electronic documentation

#### Table 1-1 Usage phases and the available documents/tools

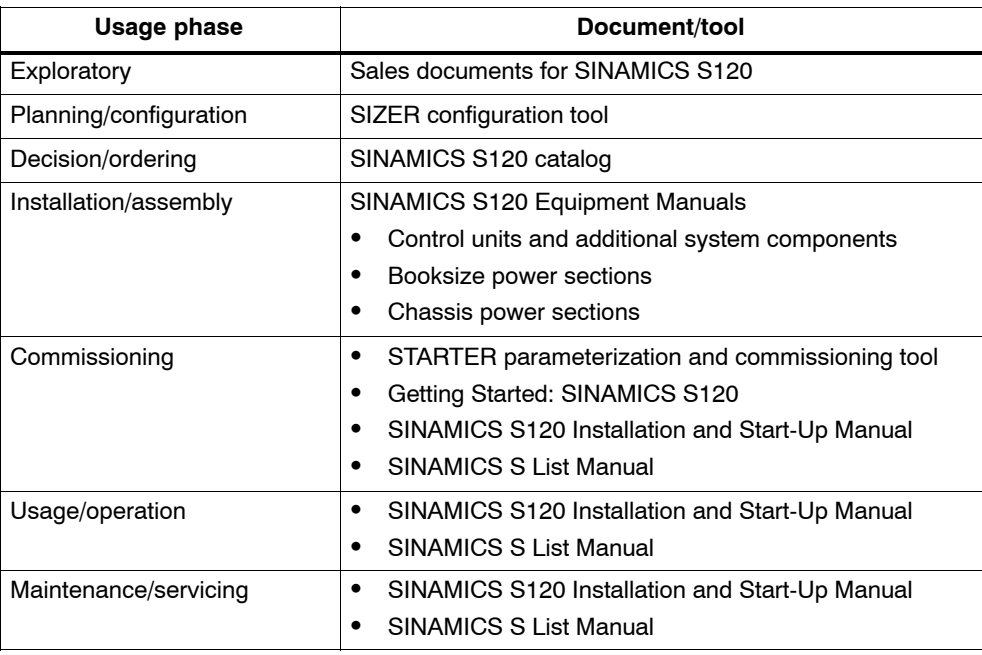

This documentation is part of the technical customer documentation for SINAMICS. All documents can be obtained separately.

You can obtain detailed information about the documents named in the documentation overview and other documents available for SINAMICS from your local Siemens office.

In the interests of clarity, this documentation does not contain all the detailed information for all product types and cannot take into account every possible aspect of installation, operation, or maintenance.

The contents of this documentation are not part of an earlier or existing agreement, a promise, or a legal agreement, nor do they change this. Siemens is obliged to fulfill all requirements specified in the applicable sales contract, which also contains all the valid terms of warranty. These contractual warranty provisions are neither extended nor curbed as a result of the statements made in this documentation.

#### **Audience**

This documentation is intended for machine manufacturers, commissioning engineers, and service personnel who use the SINAMICS S drive system.

#### **Objective**

#### **Note**

"SINAMICS S120 Getting Started with the STARTER Commissioning Tool" provides an example illustrating how to commission a SINAMICS S120 drive line-up.

Detailed instructions on commissioning the entire SINAMICS S120 drive line-up are available in the SINAMICS S120 Installation and Start-Up Manual.

The individual chapters provide information on the following:

- Drive concept
- Prerequisites
- -Creating the drive project OFFLINE
- Using the STARTER control panel (motor rotates)
- -Creating the drive project ONLINE

#### **Finding your way around**

To help you find your way around this documentation, the following are provided in addition to the contents:

- 1. References (abridged)
- 2. Glossary (abridged)
- 3. Index

#### **Danger and warning symbols – explanations**

The following danger and warning notices are used in this document:

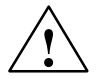

**! Danger** This symbol indicates that death, severe personal injury, or substantial property damage **will** result if proper precautions are not taken.

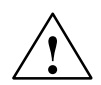

**! Warning** This symbol indicates that death, severe personal injury, or substantial property damage **may** result if proper precautions are not taken.

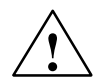

#### **Caution**

This symbol indicates that minor personal injury or property damage **may** result if proper precautions are not taken.

#### **Caution**

(Without a warning triangle) indicates that material damage **can** result if proper precautions are not taken.

#### **Notice**

Indicates that an unwanted result or situation **may** result if the appropriate advice is not taken into account.

#### **Note**

This symbol always appears in this documentation where further, explanatory information is provided.

#### **Definition: qualified personnel**

For the purpose of this documentation and the product warning labels, a "qualified person" is someone who is familiar with the installation, mounting, start-up, operation, and maintenance of the product. He or she must have the following qualifications:

- $\bullet$  Training and instruction, i.e. authority to switch on and off, to earth and to label circuits and equipment according to safety regulations.
- $\bullet$  Trained in the proper care and use of protective equipment in accordance with established safety procedures.
- First aid training.

#### **Technical notes**

#### **Technical support**

If you have any further questions, please call our hotline:

A&D Technical Supports Tel.: +49 (0) 180 5050 – 222 Fax:  $+49(0) 180 5050 - 223$ [http://www.siemens.de/automation/supportreques](http://www.siemens.de/automation/supportrequest)

Please send any questions about the documentation (suggestions for improvement, corrections, and so on) to the following fax number or email address: Fax:  $+49(0)$  9131 98 - 63315 Fax form: see feedback page at the end of this documentation email: [motioncontrol.docu@siemens.com](mailto:motioncontrol.docu@siemens.com)

#### **Internet address**

Up-to-date information about our products can be found on the Internet at the following address:

<http://www.siemens.com/automation/drives>

#### **Trademarks**

IBM® is a registered trademark of the International Business Corporation. MS-DOS<sup>®</sup> and WINDOWS<sup>®</sup> are registered trademarks of the Microsoft Corporation.

#### **ESD notices**

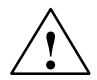

#### **Caution**

An **e**lectrostatic-**s**ensitive **d**evice (ESD) is an individual component, integrated circuit, or module that can be damaged by electrostatic fields or discharges.

Instructions for handling ESD:

- $\bullet$  When handling electronic components, you must ensure that the person carrying out the work, the work place, and packaging are properly grounded.
- - Personnel in ESD areas with conductive flooring may only handle electronic components if:
	- They are grounded with an ESD wrist band
	- They are wearing ESD shoes or ESD shoe grounding straps
- - Electronic boards should only be touched if absolutely necessary. They must only be handled on the front panel or, in the case of printed circuit boards, at the edge.
- $\bullet$  Electronic boards must not come into contact with plastics or items of clothing containing synthetic fibers.
- - Boards must only be placed on conductive surfaces (work surfaces with ESD surface, conductive ESD foam, ESD packing bag, ESD transport container).
- - Electronic modules must be kept at a distance from data display equipment, monitors, and televisions (minimum distance from screen: >10 cm).
- - Measurements must only be taken on boards when:
	- The measuring device is grounded (with a protective conductor, for example).
	- The measuring head has been temporarily discharged before measurements are taken on a floating measuring device (e.g. touching a bare metal controller housing).

#### **Safety information**

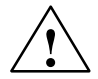

#### **! Danger**

- - The device must not be commissioned until you have ensured that the machine in which the components described here are to be installed complies with the 98/37/EU Directive.
- - SINAMICS devices and AC motors must only be commissioned by suitably qualified personnel.
- - Personnel must take into account the information provided in the technical customer documentation for the product, and be familiar with and observe the specified danger and warning notices.
- - Hazardous voltages are present in electrical equipment and motors during operation.
- -Dangerous axial movements can occur in the system during operation.
- - All work on the electrical system must be carried out when the system has been disconnected from the power supply.
- - SINAMICS devices with AC motors must only be connected to the power supply via an AC-DC residual-current-operated device with selective switching once verification has been provided that the SINAMICS device is compatible with the residual-current-operated device in accordance with EN 50178, Subsection 5.2.11.2.

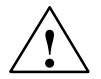

#### **! Warning**

- - The successful and safe operation of these devices and motors depends on correct transport, proper storage and installation, as well as careful operation and maintenance.
- - The specifications in the catalogs and offers also apply to special variants of the devices and motors.
- - In addition to the danger and warning information provided in the technical customer documentation, the applicable national, local, and system-specific regulations and requirements must be taken into account.
- - Only protective extra-low voltages (PELVs) that comply with EN60204–1 must be connected to all connections and terminals between 0 and 48 V.

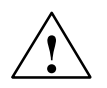

#### **Caution**

- -The surface temperature of the motors can reach over  $+80^{\circ}$ C.
- - For this reason, temperature-sensitive parts (lines or electronic components, for example) must not be placed on or attached to the motor.
- - When attaching the connecting cables, you must ensure that:
	- They are not damaged
	- They are not under tension
	- They cannot come into contact with rotating parts

#### **Caution**

- - As part of routine tests, SINAMICS devices with AC motors undergo a voltage test in accordance with EN 50178. Before the voltage test is performed on the electrical equipment of industrial machines to EN 60204–1, Section 19.4, all connectors of SINAMICS equipment must be disconnected/unplugged to prevent the equipment from being damaged.
- - Motors must be connected in accordance with the circuit diagram provided. They must not be connected directly to the three-phase supply because this will damage them.

#### **Note**

- When operated in dry operating areas, SINAMICS equipment with three-phase motors conforms to low-voltage Directive 73/23/EEC.

 $\blacksquare$ 

## <span id="page-12-0"></span>**Table of Contents**

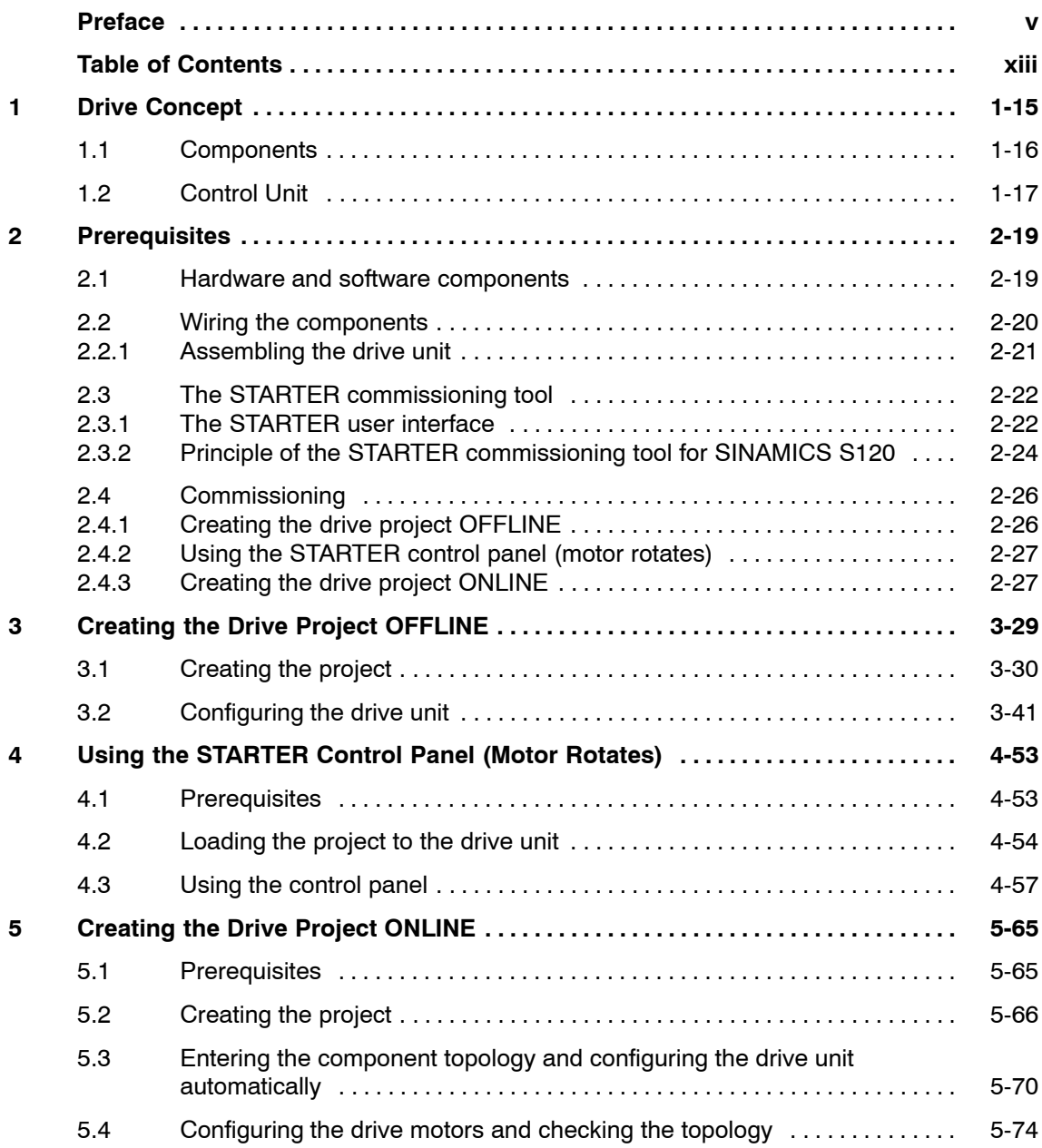

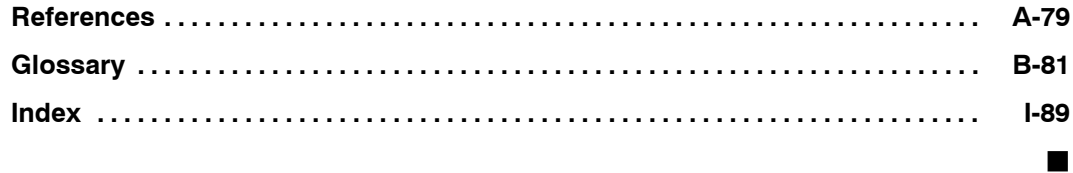

## <span id="page-14-1"></span><span id="page-14-0"></span>**Drive Concept**

This "Getting Started" manual uses simple examples to describe how a standard drive application is configured.

The standard application uses a minimum SINAMICS S120 configuration.

Commissioning is carried out using the STARTER commissioning tool.

This chapter provides an introduction to the SINAMICS drive concept.

#### **Note**

A detailed description of the drive system is available in the Installation and Start-Up Manual /IH1/ and Equipment Manuals /GH1/ and /GH2/ (see References in the appendix).

**1**

#### <span id="page-15-0"></span>**1.1 Components**

SINAMICS is a modular system that enables you to build your drive. The key components of the SINAMICS modular system are:

- Control Unit
- Active Line Module (infeed)
- -Motor Module (power section)
- -Sensor Module
- -Terminal Module

Fig. 1-1 shows the key drive components (the required 24 V DC power supply, line filters, line reactors, line contactors, and power cables are not shown):

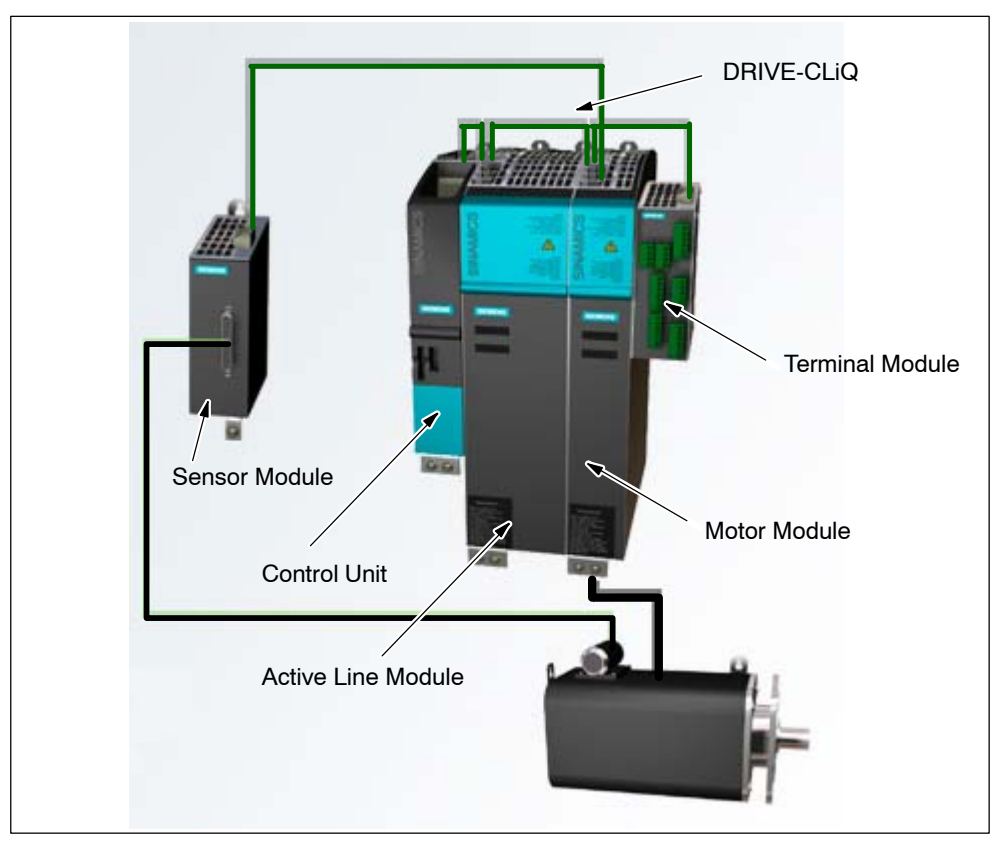

Fig. 1-1 Standard components of the SINAMICS modular system

#### **Interface (component connection)**

The central Control Unit communicates with the intelligent, peripheral drive components (Motor Modules, Terminal Modules, and Sensor Modules) via a standard digital interface (DRIVE-CLiQ).

The physical arrangement of the connections between the Control Unit and peripheral drive components is known as the DRIVE-CLiQ topology.

 $\blacksquare$ 

#### <span id="page-16-0"></span>**1.2 Control Unit**

The Control Unit is responsible for all closed-loop/open-loop and communication functions with the drive system components.

The following functions are available:

- Closed-loop control of the Active Line Module (infeed)
- $\bullet$  Closed-loop control for the drive (comprising the motor, Motor Module, speed sensor/position encoder, and Sensor Module)
- $\bullet$ Communication with a higher-level controller
- $\bullet$ Communication with the commissioning system (STARTER)
- Evaluation of the inputs/outputs on the Control Unit
- $\bullet$ Evaluation of the optional Terminal Modules
- $\bullet$ Evaluation of an option board plugged into the Control Unit

## <span id="page-18-1"></span><span id="page-18-0"></span>**Prerequisites**

This chapter describes the prerequisites for step-by-step configuration and commissioning.

The configuration and commissioning steps are described in detail in Chapters 3 and 5.

#### **2.1 Hardware and software components**

In our example, a drive unit is to be assembled for a motor.

The following components are required for the drive unit:

- Active Line Module
- Control Unit CU320
- Motor Module
- Sensor Module SMC20
- Synchronous motor (e.g. 1FK6) or induction motor (e.g. 1PH7) with sensor
- DRIVE-CLiQ cables

You will also need line filters, line reactors for the Active Line Module, motor, power, and encoder cables, as well as a SITOP modular 24 V DC power supply, for example.

The following prerequisites must be fulfilled before you start commissioning:

- The CompactFlash Card with firmware must be inserted.
- -The components are wired by means of DRIVE-CLiQ
- - The PROFIBUS interface Control Unit is connected to a PC/PG via a PROFIBUS interface
- The STARTER commissioning tool must be installed on your PC/PG

#### **Note**

For instructions on wiring the components, connecting the PROFIBUS interface to a PC/PG, and installing the STARTER commissioning tool, see the Equipment Manuals /GH1/ and /GH2/ and the Installation and Start-Up Manual /IH1/.

### <span id="page-19-0"></span>**2.2 Wiring the components**

Fig. 2-1 shows how the components can be arranged and interconnected for the sample project. The DRIVE-CLiQ wiring is highlighted in **bold**.

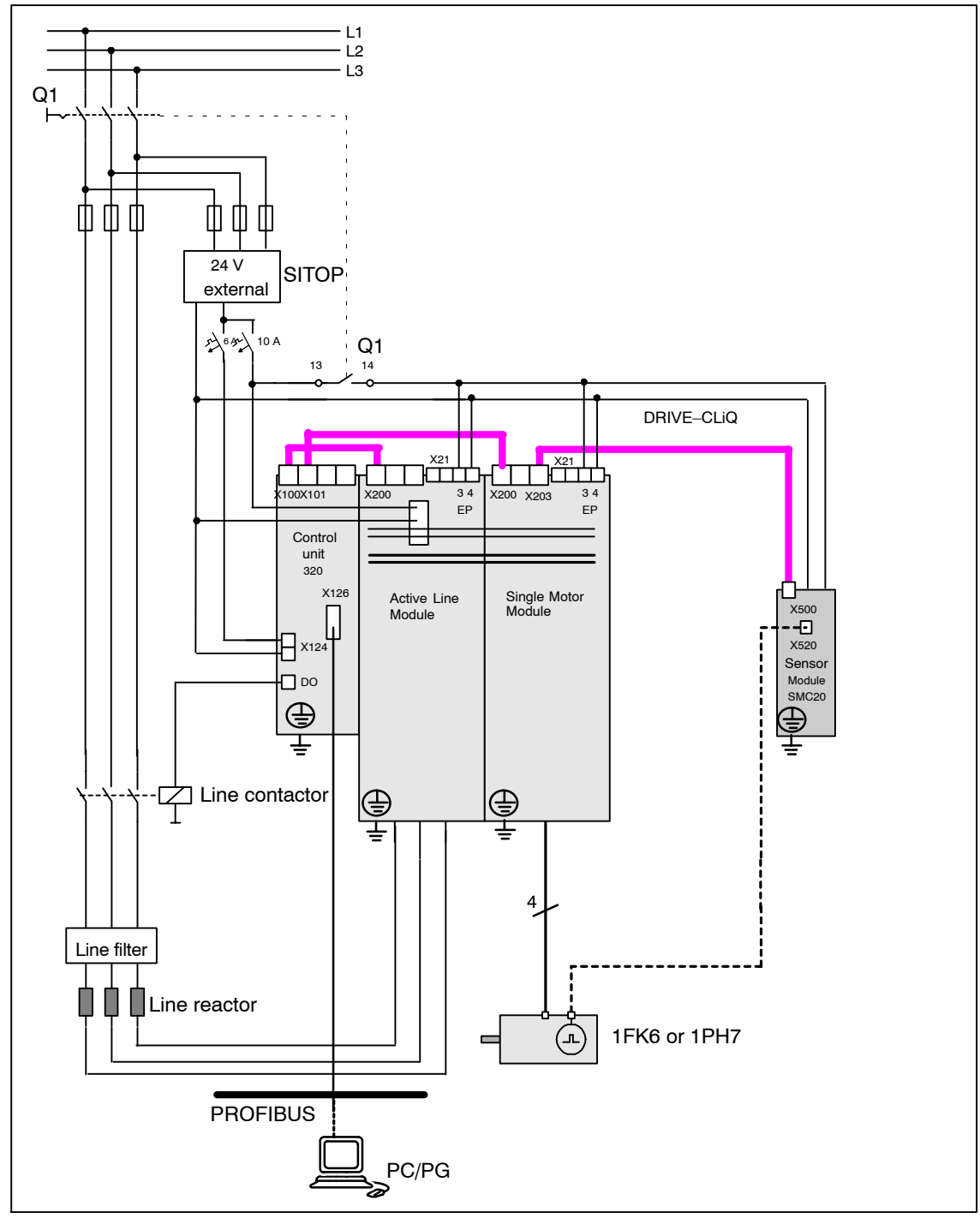

Fig. 2-1 Component wiring (example)

#### <span id="page-20-0"></span>**2.2.1 Assembling the drive unit**

The components must be assembled in accordance with the specifications in the Equipment Manuals /GH1/ and /GH2/ and the DRIVE-CLiQ wiring guidelines in the Installation and Start-Up Manual /IH1/.

#### **Note**

The installation and wiring procedures are described in the Chapter "Cabinet configuration and EMC booksize" in the Equipment Manual.

#### **DRIVE-CLiQ**

To assemble the drive unit components, wire the DRIVE-CLiQ cables as follows (see also Fig. 2-1):

- 1. Start by connecting DRIVE-CLiQ socket X100 on the CU320 to DRIVE-CLiQ socket X200 on the Active Line Module.
- 2. Connect X101 on the Control Unit to X200 on the Motor Module.
- 3. Connect encoder evaluator X500 on the Sensor Module to the associated Motor Module using DRIVE-CLiQ socket X202.

#### **PROFIBUS address**

4. A PROFIBUS switch that you can use to set the PROFIBUS address for the drive unit is located behind the lower, petrol-green removable cover on the CU320. Set the PROFIBUS address (e.g.  $5$  (S1 + S3 = ON)).

Fig. 2-2 shows the significance of the PROFIBUS switch.

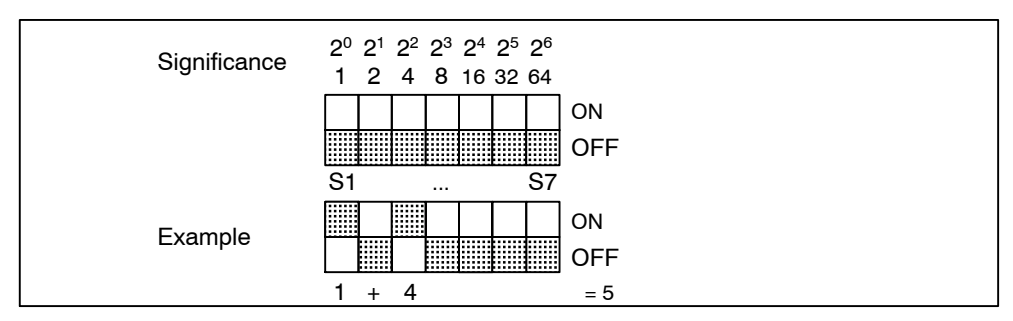

Fig. 2-2 Example: setting the PROFIBUS via the PROFIBUS switch on the Control Unit

#### **CompactFlash card**

5. Insert the CompactFlash card with SINAMICS S120 firmware into the Control Unit CU320.

#### **24 V power supply**

6. Switch on the 24 V power supply.

#### **PC/PG PROFIBUS interface**

7. Use a PROFIBUS cable to connect the PC/PG to the CU320 via the PROFI-BUS interface.

#### <span id="page-21-0"></span>**2.3 The STARTER commissioning tool**

To start the STARTER application, click the STARTER icon or choose the following menu path in the Windows start menu: **Start > SIMATIC > STEP 7 > STARTER**.

#### **Note**

The screenshots used in this manual are from STARTER version V3.2. Screens in other versions may differ slightly from those used here.

#### **2.3.1 The STARTER user interface**

You can use STARTER (see Fig. 2-3 on the following page) to create the sample project. The different areas of the user interface are used for different configuration tasks:

- Project navigator: this area displays the elements and objects that can be added to your project.
- - Working area: You create the project in this area:
	- When you are configuring the drive, this area contains the Wizards that help you configure the drive objects.
	- You can configure the parameters for the speed setpoint filter, for example.
	- When you call up the expert list, the system displays a list of all the parameters that you can view or change.
- - Detail view: this area contains detailed information on faults and alarms, for example.

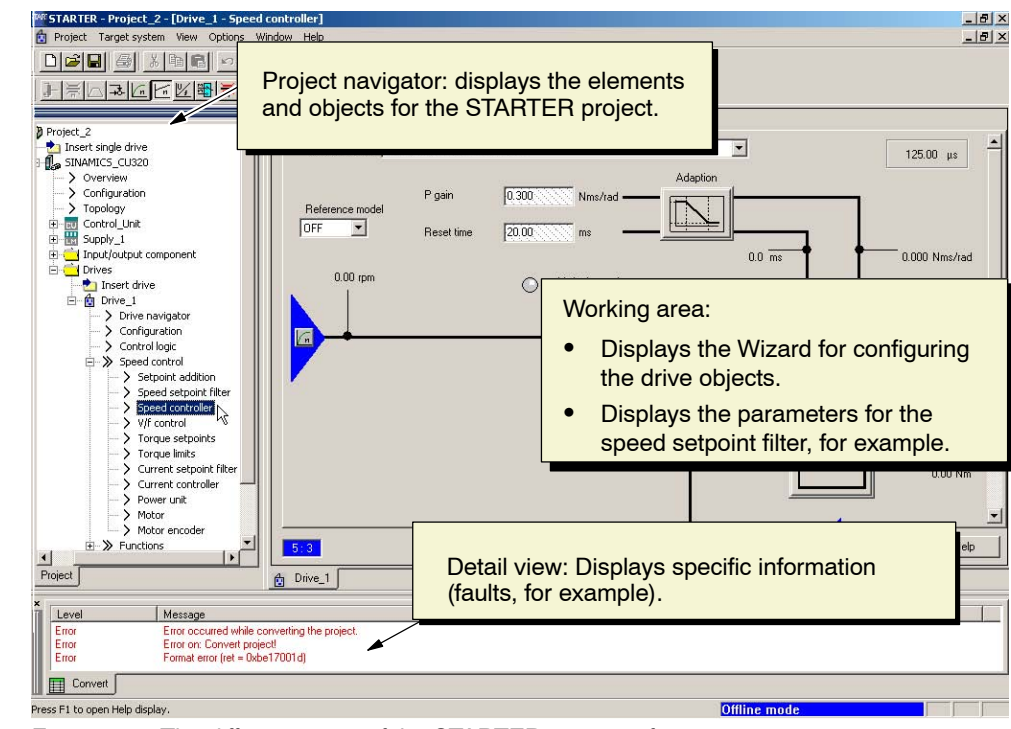

Fig. 2-3 The different areas of the STARTER user interface

#### <span id="page-23-0"></span>**2.3.2 Principle of the STARTER commissioning tool for SINAMICS S120**

When you create a drive unit for a SINAMICS S120 system, the following principles apply:

The tool is used to configure objects (e.g. **infeed**). The object name is user defined.

In STARTER, a drive unit always comprises a Control Unit and the associated drives.

With a controlled infeed, the Active Line Module is configured in STARTER. An uncontrolled infeed is not configured in STARTER.

The drive comprises a Motor Module (power section) and a motor with an encoder.

Fig. 2-4 shows the STARTER project navigator. You can see that a project (**Project\_Philosophy**) and a drive unit (**Drive\_Unit\_One\_Motor**) have been configured for a drive.

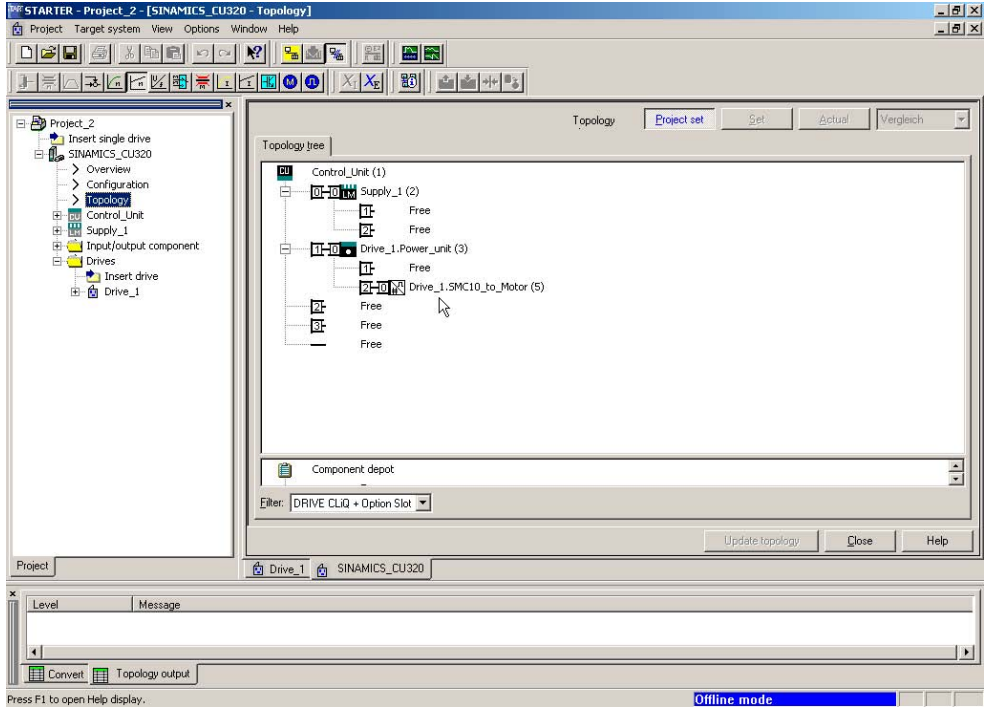

Fig. 2-4 Drive unit with one motor

If you then want to create a drive unit for two motors, the drive unit will still comprise one Control Unit and one Active Line Module (infeed), but this time will include two drives.

Fig. 2-5 shows the STARTER project navigator. A second drive unit unit with the name **Drive\_Unit\_Two\_Motors**, which is designed for two drives, has been configured in the same project (**Project\_Philosophy**).

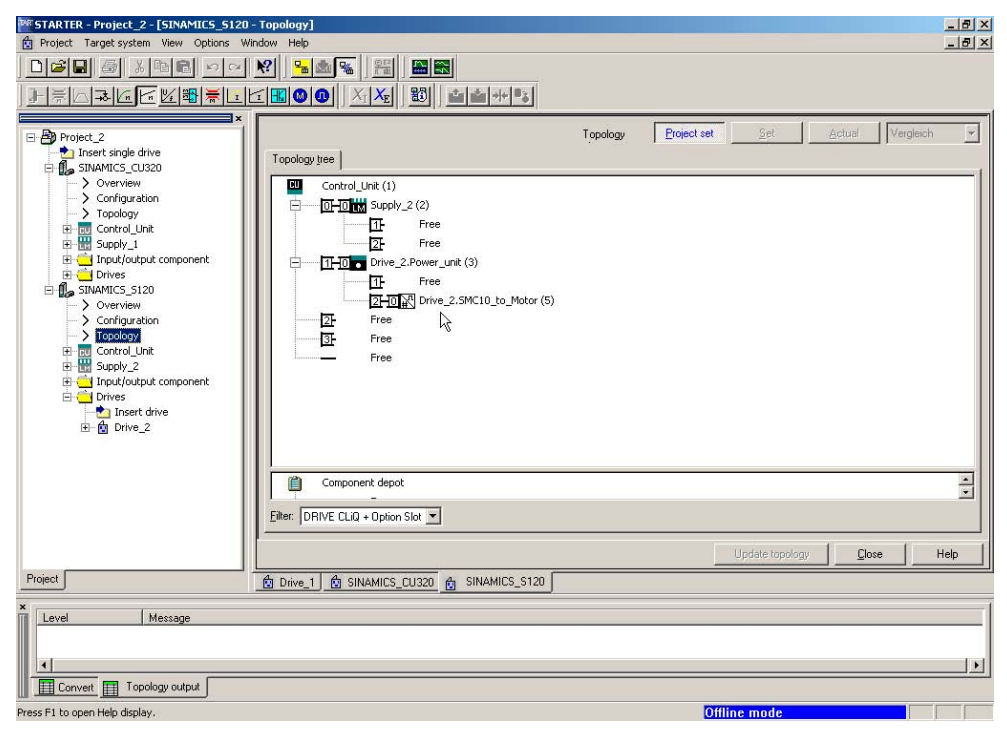

Fig. 2-5 Drive unit with two motors

### <span id="page-25-0"></span>**2.4 Commissioning**

Once you have carried out the steps described in Sections 2.1 to 2.3 (DRIVE-CLiQ wiring, connecting the Control Unit to a PC/PG via PROFIBUS, STARTER on PC/PG), you can start commissioning using the example provided.

STARTER offers two alternative methods for creating a drive project:

- OFFLINE: you use a Wizard to configure and parameterize the drive unit.
- ONLINE: you use a Wizard to load the existing drive unit configuration and parameterization to STARTER.

If you have created or loaded a project in STARTER, you can operate the drive via the STARTER control panel.

Subsections 2.4.1 to 2.4.3 contain tables listing the main commissioning steps for this example. For detailed descriptions, see Chapters 3 to 5.

#### **2.4.1 Creating the drive project OFFLINE**

To create the drive project OFFLINE, carry out the following steps:

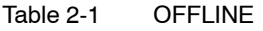

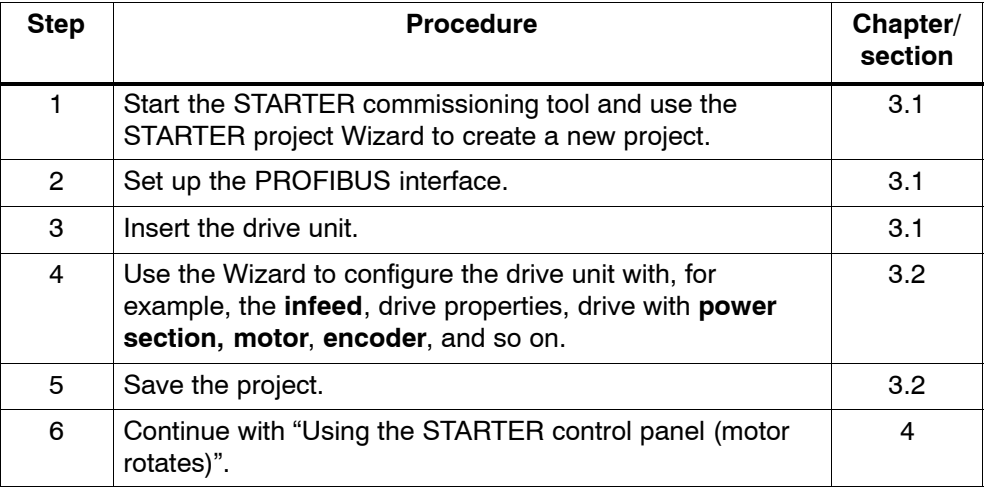

#### <span id="page-26-0"></span>**2.4.2 Using the STARTER control panel (motor rotates)**

You have to carry out the following steps to use the STARTER control panel and activate the motor:

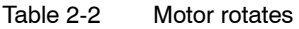

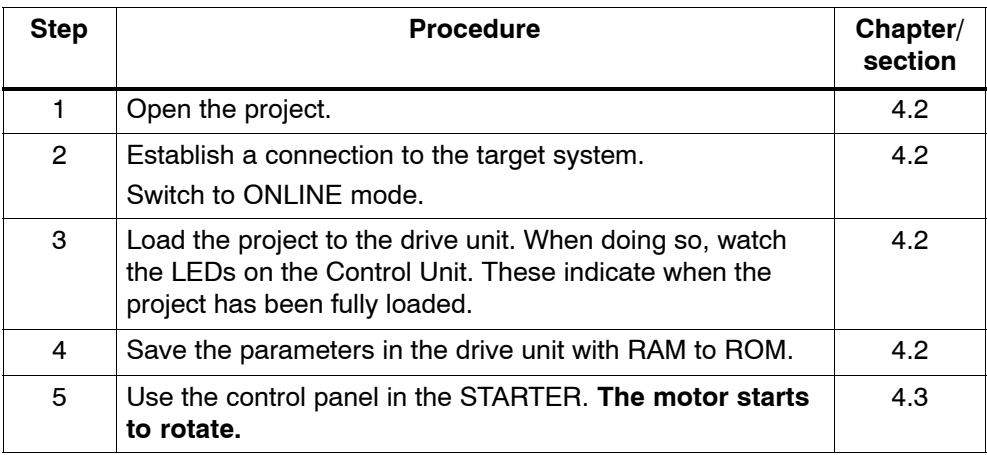

#### **2.4.3 Creating the drive project ONLINE**

To create the drive project ONLINE, carry out the following steps:

| Step           | <b>Procedure</b>                                                                                                    | Chapter/<br>section |
|----------------|----------------------------------------------------------------------------------------------------|---------------------|
| 1              | Start the STARTER commissioning tool.                                                                                           | 5.2                 |
| $\overline{2}$ | Create a new project.                                                                                                    | 5.2                 |
| 3              | Set up the PROFIBUS interface.                                                                                                  | 5.2                 |
| 4              | Carry out an ONLINE search for the stations (drive units)<br>that you can access. The drive unit is inserted in the<br>project. | 5.2                 |
| 5              | Configure and enter the drive unit topology and<br>configuration automatically.                                                 | 5.3                 |
| 6              | Configure the motor and check the topology that has been<br>entered.                                                            | 5.4                 |
| 7              | Save the project.                                                                                                    | 5.4                 |
| 8              | Continue with "Using the STARTER control panel (motor<br>rotates)".                                                             | 4                   |

Table 2-3 ONLINE

 $\blacksquare$ 

## <span id="page-28-1"></span><span id="page-28-0"></span>**Creating the Drive Project OFFLINE**

This chapter shows you how to create the sample project in STARTER by carrying out the following activities OFFLINE:

- $\bullet$ Creating a new project
- $\bullet$ Defining an interface
- $\bullet$ Inserting a drive unit
- $\bullet$ Configuring the drive unit and its components

#### <span id="page-29-0"></span>**3.1 Creating the project**

Start by opening a new project for your example:

1. To start the STARTER commissioning tool, click the STARTER icon or choose the following menu path in the Windows start menu: **Start > Simatic > STEP 7 > STARTER**.

When the software is started for the first time, the main screen (see Fig. 3-1) appears with the following windows:

- "STARTER Project Wizard"
- "STARTER Getting Started Commissioning Drive"

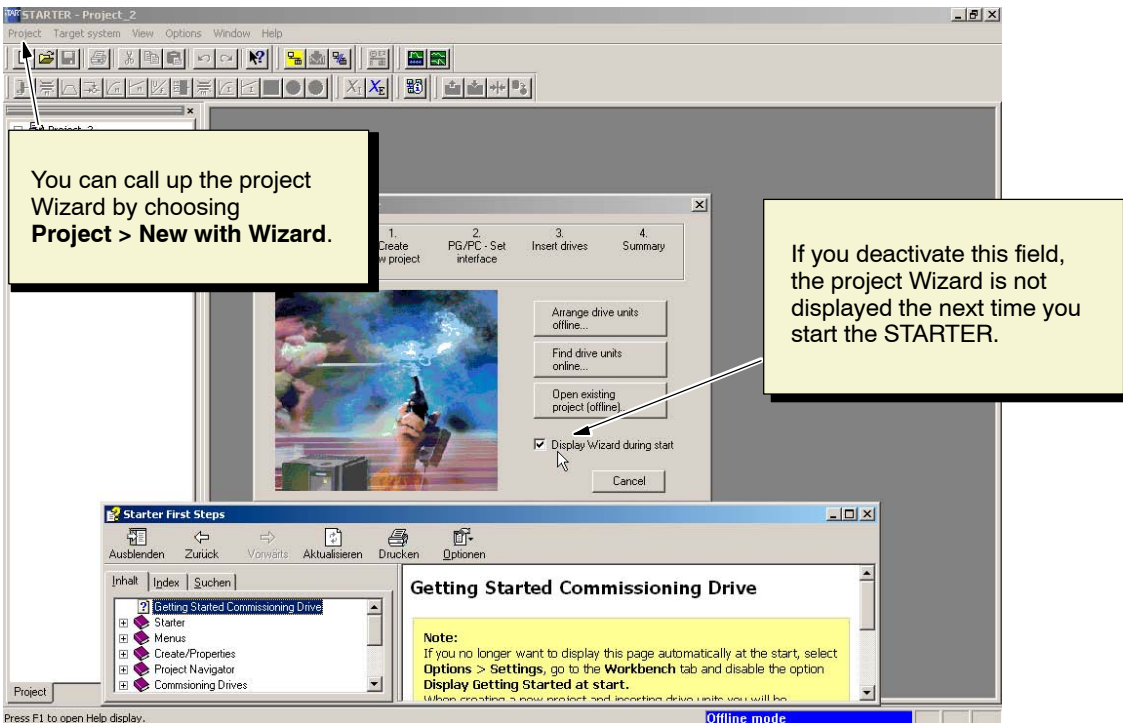

Fig. 3-1 Main screen of the STARTER parameterization and commissioning tool

#### **Note**

If you deactivate the "Display Wizard during start" field, the project Wizard is not displayed when you next start STARTER.

You can call up the project Wizard by choosing **Project > New with Wizard**.

#### **Note**

To deactivate the online help for "Getting started", follow the instructions provided in Help.

You can call up the online help at any time by choosing "Help –> Getting started".

STARTER features a detailed online help function.

- 2. Close the online help and follow the instructions provided by the **Project Wizard STARTER.**
- 3. Choose **Arrange drive units offline** (see Fig. 3-2).

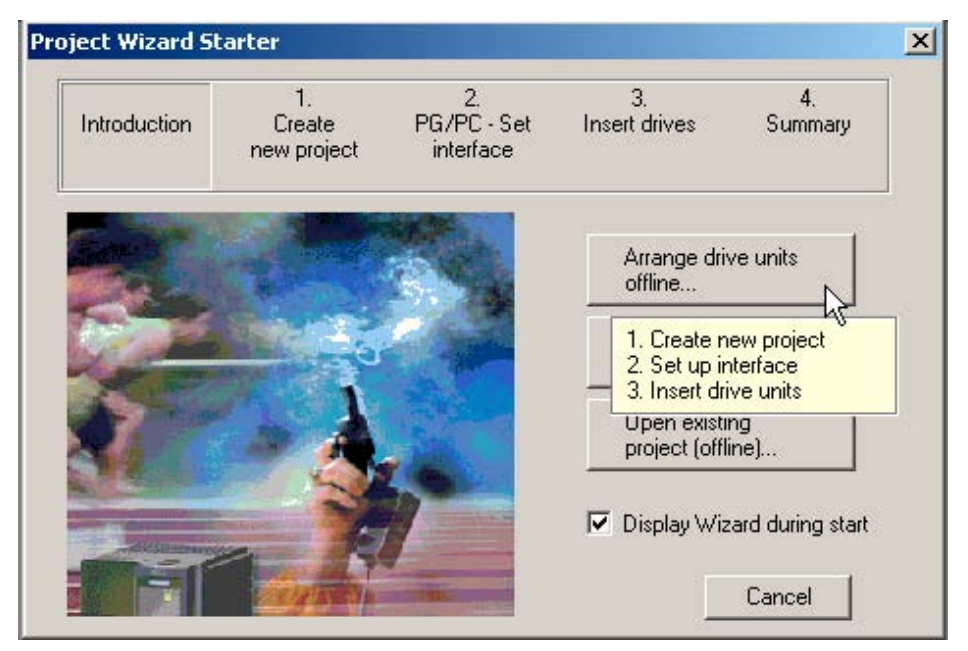

Fig. 3-2 Project Wizard Starter

The Wizard guides you through the procedure for creating a new project.

4. Enter the **project name** and, if required, a **comment** (see Fig. 3-3).

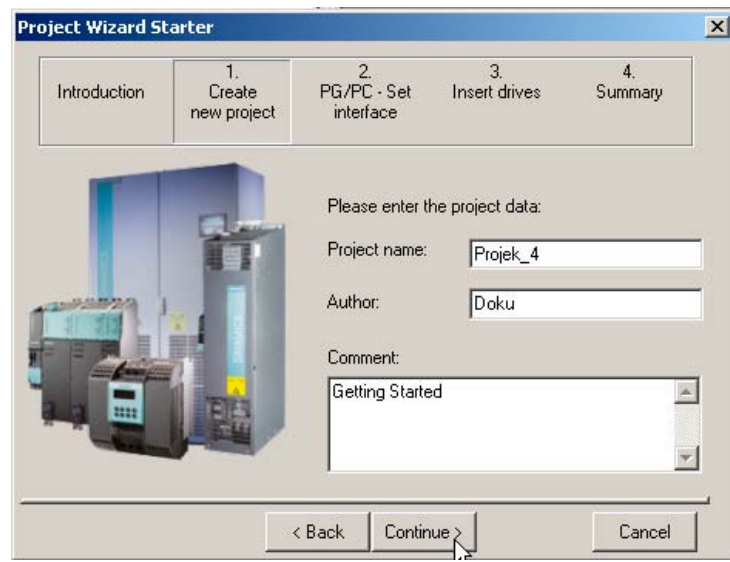

Fig. 3-3 Creating a new project

5. Click **Continue >** to set up a PROFIBUS interface in the PC/PG.

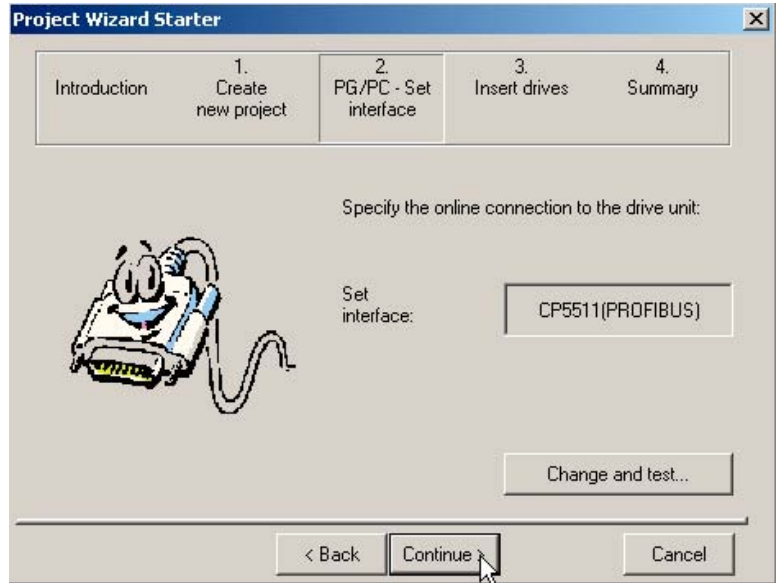

Fig. 3-4 Setting up the interface

6. In this example, you need a PROFIBUS interface in the PC/PG. Choose **Change and test...**.

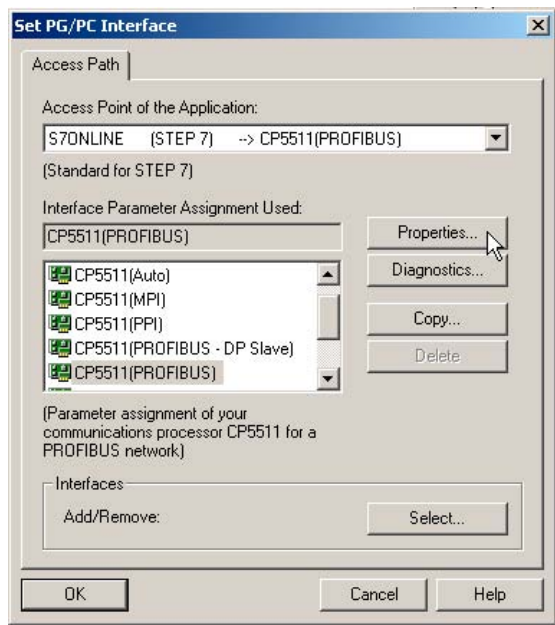

Fig. 3-5 Setting up the PG/PC interface: properties

7. The system has determined the available interfaces on your PC (e.g. **CP5511 (PROFIBUS)**). Choose an interface from the **Interface Parameter Assignment Used** selection field and then click **Properties**.

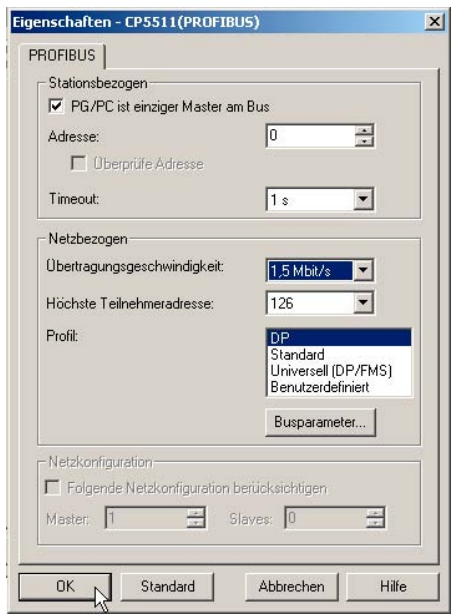

Fig. 3-6 Properties – CP5511 (PROFIBUS)

- 8. Enter the following properties in the **Properties CP5511 (PROFIBUS)** dialog box (see Fig. 3-6):
	- Click the field **PG/PC is the only master on the bus**.
- **Station address** –> **0**
- **Transmission rate** e.g.: **1.5 Mbit/s**
- **Highest station address** e.g.: **126**
- **Profile** –> **DP**
- 9. Click **OK**.

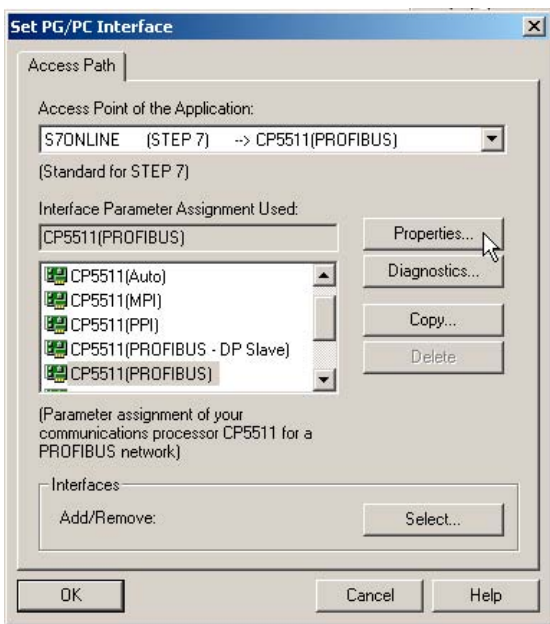

Fig. 3-7 Setting up the PG/PC interface

10.Click **Diagnostics**.

You can use the diagnostic functions on the **PROFIBUS / MPI Network Diagnostics** tab (see Fig. 3-8) to check whether the communication module for the PROFIBUS line is ready.

If the module is ready for operation, the module reads and displays the bus parameters and version data.

In the second part of the tab (bus nodes), you can generate and display a list of all the bus nodes in the PROFIBUS line.

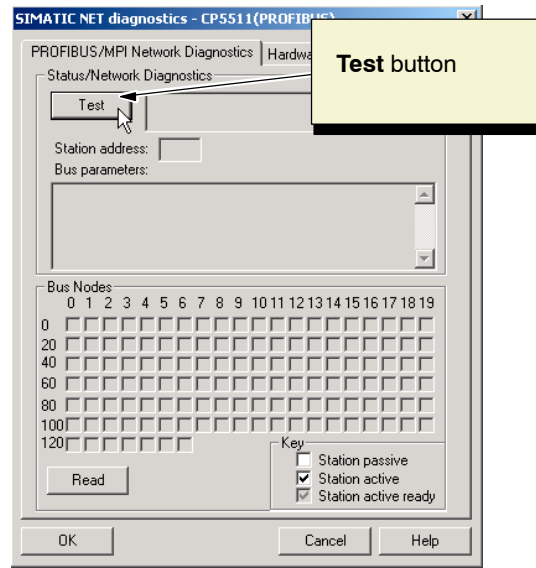

Fig. 3-8 SIMATIC NET diagnostics – CP5511 (PROFIBUS) before the test

11.To check the operating status, click **Test**.

When the module is ready for operation, the text "OK" appears in the field to the right of the pushbutton (see Fig. 3-9).

In this case, the station address is displayed along with the additional current bus parameters and version data.

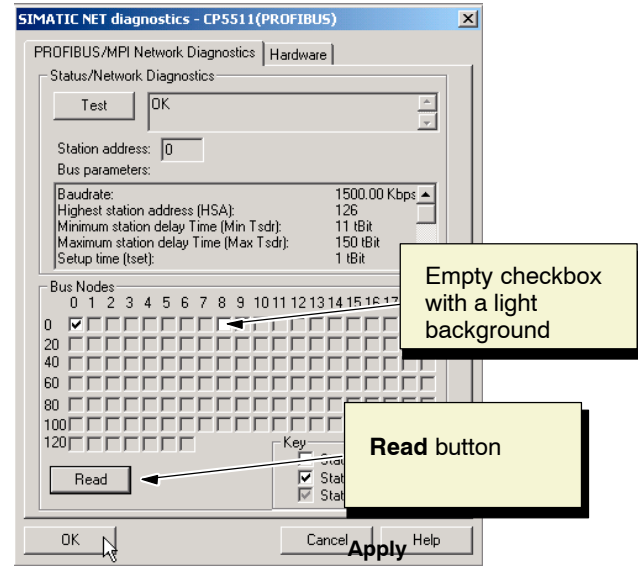

Fig. 3-9 SIMATIC NET diagnostics – CP5511 (PROFIBUS) after the test

12.To display the stations, click **Read**.

When the module is ready for operation, the system generates a list of all the active stations on the bus.

The symbols for indicating the operating mode of the station have the following meanings:

- An empty checkbox with a gray background (same background color as the tab page): no partner device found
- Empty checkbox with a light background: passive station (e.g. DP slave)
- Checkmark on a light background: active station (e.g. DP master)
- Checkmark on a gray background: active station ready to be integrated in the network

#### **Note**

This generates considerable load on the bus and may take a few seconds.

13.To complete the process of setting and diagnosing the PC/PG interface, choose **OK, OK** and **Continue >**.
14.Add the following (see Fig. 3-10):

- A new drive unit with the name **SINAMICS\_CU320**
- A device: **SINAMICS**
- A type: **S120 (6SL3...)**
- Version **V2.3**
- Bus address (e.g. **5**)

### **Note**

The bus address must be the same as the PROFIBUS address set for the Control Unit (see Fig. 2-2).

Section 3.2 shows you how to configure the drive unit and its components.

To add the components and data listed above, click the relevant selection fields and then choose **Insert**.

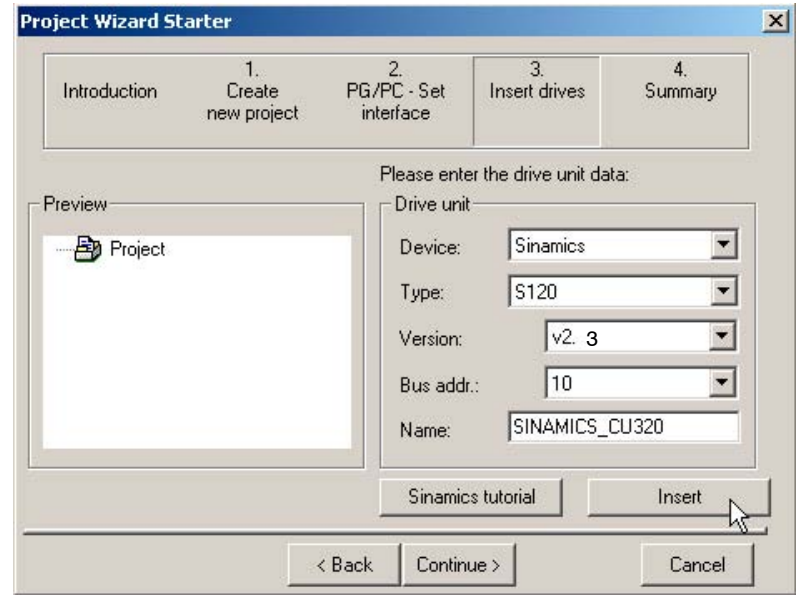

Fig. 3-10 Inserting the drive unit

### **Note**

To insert other drives in the project, choose **Insert**.

The first time you choose **Insert**, the system displays a tutorial featuring an introduction to the SINAMICS S120 drive unit (see Fig. 3-11).

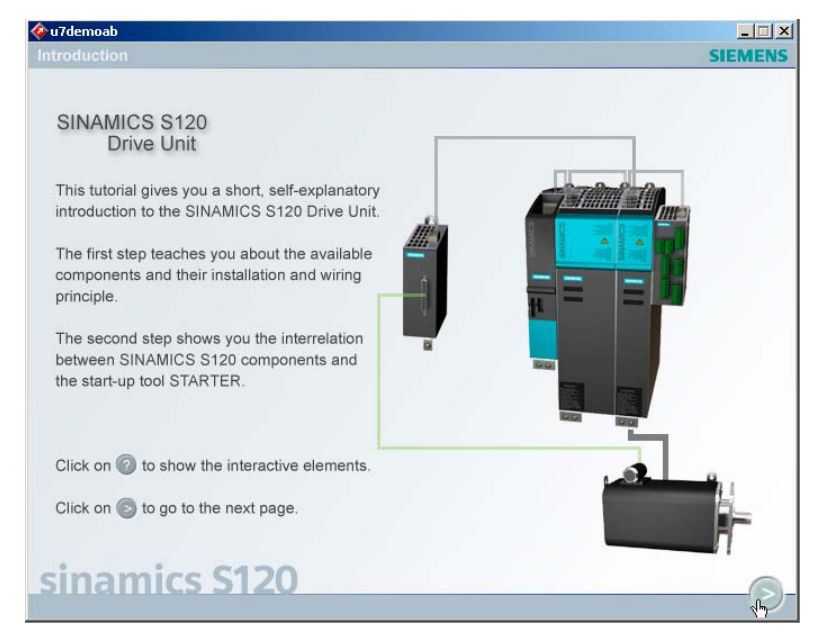

Fig. 3-11 Introduction

15.Work your way through the introduction by choosing **>**, or exit by choosing **X**.

### **Note**

To call up this tutorial, choose **Sinamics tutorial**.

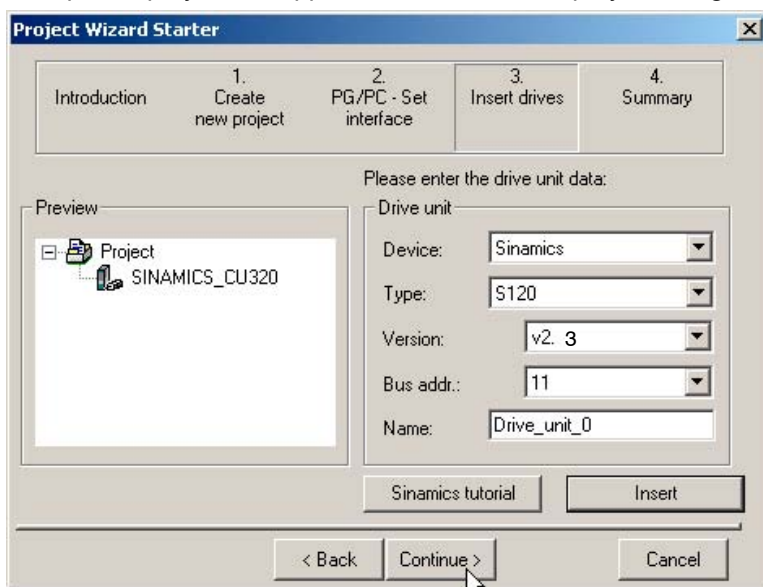

Once you have inserted the drive unit, the **Preview** window shows you how the completed project will appear in the STARTER project navigator (see Fig. 3-12).

Fig. 3-12 Preview: "Project\_2"

16.Click **Continue >.** 

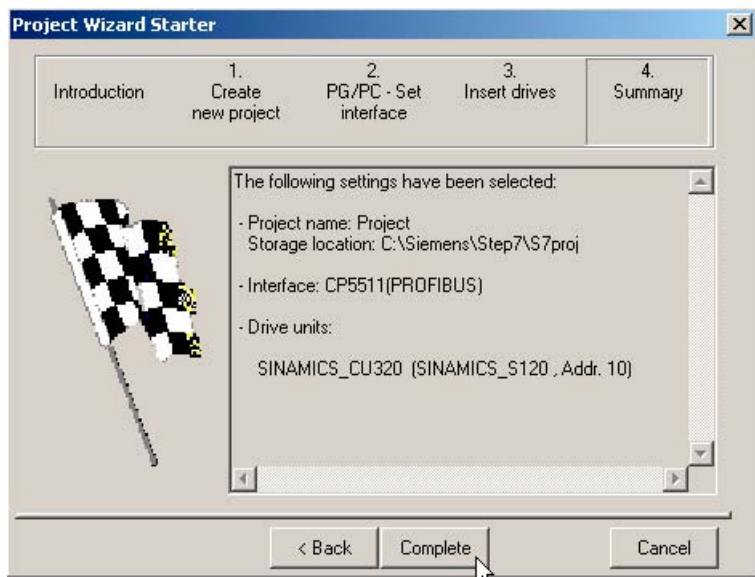

Fig. 3-13 Summary

17.To complete the process of creating a new project for a drive unit, choose **Complete**.

As you can see in Fig. 3-14, the project Wizard has created **Project\_2**, drive unit **SINAMICS\_ CU320**, and a **Control\_Unit** in the project navigator.

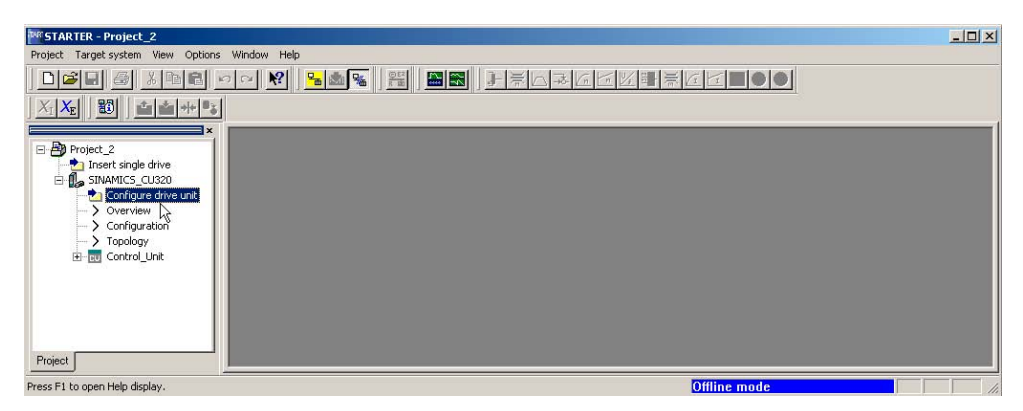

Fig. 3-14 STARTER project navigator "Project\_2"

Section 3.2 shows you how to configure the components for the drive unit used in this example.

## **3.2 Configuring the drive unit**

The following components are required to assemble the drive unit used in this example:

- $\bullet$ Active Line Module
- -Motor Module
- $\bullet$ Synchronous motor (e.g. 1FK6) with sensor (for servo control variant)
- $\bullet$ Induction motor (e.g. 1PH7) with sensor (for vector control variant)

To assemble the drive unit components, proceed as follows:

1. In the project navigator, open the **SINAMICS\_CU320** directory and double-click the element **Configure drive unit** (see Fig. 3-14).

As you can see in Fig. 3-15, the STARTER opens a Wizard for configuring the drive unit components.

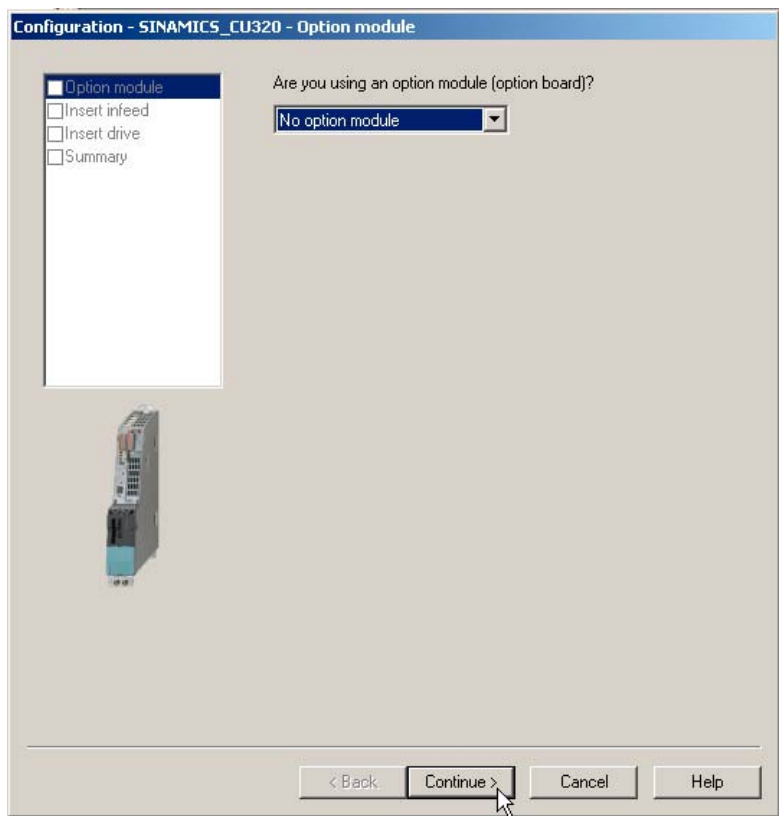

Fig. 3-15 Configuration – SINAMICS CU320 option board

2. An option board is not used in this example.

Confirm the default setting **No option board** by choosing **Continue >** to carry out the next configuration step.

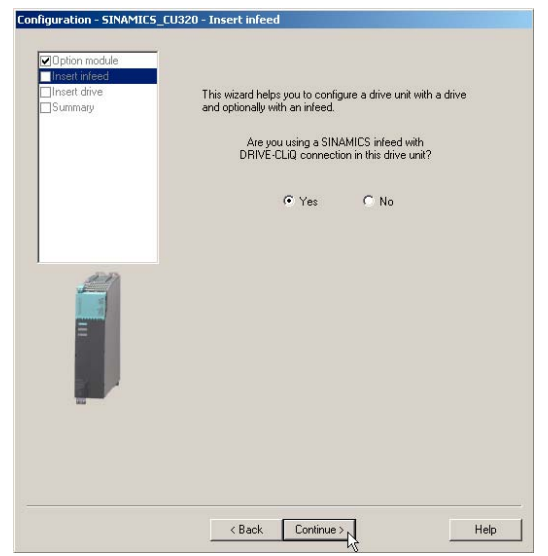

Fig. 3-16 Configuration – Introduction to SINAMICS CU320

3. In this example, you are using a controlled **SINAMICS infeed with DRIVE-CLiQ connection**, an Active Line Module. Confirm the default setting **Yes** by choosing **Continue >**.

## **Note**

If you are using an uncontrolled SINAMICS infeed, click **No** and then **Continue >**.

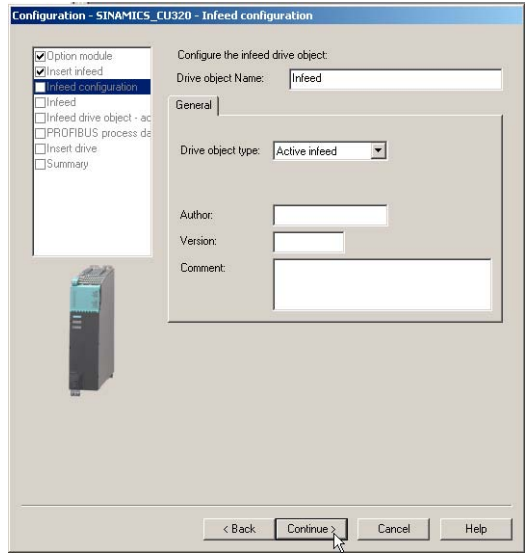

Fig. 3-17 Infeed Configuration

4. Click **Continue >**.

| Configure the infeed component:<br>nieed configuration<br>Infeed<br>Infeed<br>Component name:<br>Infeed drive object - ac<br><b>IPROFIBUS</b> process da<br>Supply voltage range:<br>380 - 480 3-phase VAC<br>Insert drive<br>Internal air cooling<br>1Summary<br>Cooling method:<br>Type:<br>Selection<br>Order no.<br>Rated power<br>6SL3130-7TE21-6Axx<br>16 kW<br>27 A<br>6SL3130-7TE23-6Axx<br>36 kW<br>60 A<br>6SL3130-7TE25-5Axx<br>92 A<br>55 kW<br>134 A<br>6SL3130-7TE28-0Axx<br>80 kW<br>200 A<br>6SL3130-7TE31-2Axx<br>120 kW<br>6SL3330-7TE32-1AAx<br>132 kW<br>210 A<br>160 kW<br>260 A<br>6SL3330-7TF32-644x | Everything except Cabinet Elements<br>Rated current<br>380 A<br>6SL3330-7TE33-8AAx<br>235 kW<br>6SL3330-7TE35-0AAx<br>300 kW<br>490 A |  |  |  |
|----------------------------------------------------------------------------------------------------|----------------------------------------------------------------------------------------------------|--|--|--|
|                                                                                                    |                                                                                                    |  |  |  |
|                                                                                                    |                                                                                                    |  |  |  |
|                                                                                                    |                                                                                                    |  |  |  |
|                                                                                                    |                                                                                                    |  |  |  |
|                                                                                                    |                                                                                                    |  |  |  |
|                                                                                                    |                                                                                                    |  |  |  |
|                                                                                                    |                                                                                                    |  |  |  |
|                                                                                                    |                                                                                                    |  |  |  |
|                                                                                                    |                                                                                                    |  |  |  |
|                                                                                                    |                                                                                                    |  |  |  |
|                                                                                                    |                                                                                                    |  |  |  |
|                                                                                                    |                                                                                                    |  |  |  |
|                                                                                                    |                                                                                                    |  |  |  |
|                                                                                                    |                                                                                                    |  |  |  |
|                                                                                                    |                                                                                                    |  |  |  |
|                                                                                                    |                                                                                                    |  |  |  |
| 380 kW<br>605 A<br>6SL3330-7TE36-1AAx                                                                                                    |                                                                                                    |  |  |  |
| 6SL3330-7TE38-4AAx<br>500 kW<br>840 A                                                                                                    |                                                                                                    |  |  |  |
|                                                                                                    |                                                                                                    |  |  |  |
|                                                                                                    | 6SL3330-7TE41-0AAx<br>985 A<br>630 kW                                                                                                 |  |  |  |
|                                                                                                    | 6SL3330-7TE41-4AAx<br>900 kW<br>1405 A                                                                                                |  |  |  |
|                                                                                                    |                                                                                                    |  |  |  |
|                                                                                                    |                                                                                                    |  |  |  |
|                                                                                                    |                                                                                                    |  |  |  |
|                                                                                                    |                                                                                                    |  |  |  |

Fig. 3-18 SINAMICS\_CU320 configuration for the Active Line Module

- 5. First choose the appropriate Active Line Module from the **Selection** field according to type (order no.) (see type plate), assign a name (**Supply\_1**), and click the **Line filter available** field.
- 6. Click **Continue >** to select further data for the Active Line Module (infeed) (see Fig. 3-19).

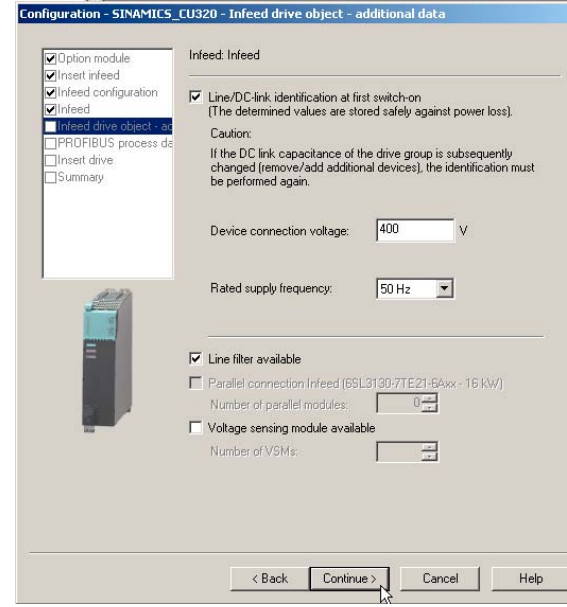

Fig. 3-19 Infeed: further data

7. Adapt the supply voltage and rated line frequency for the device accordingly. Click **Continue >**.

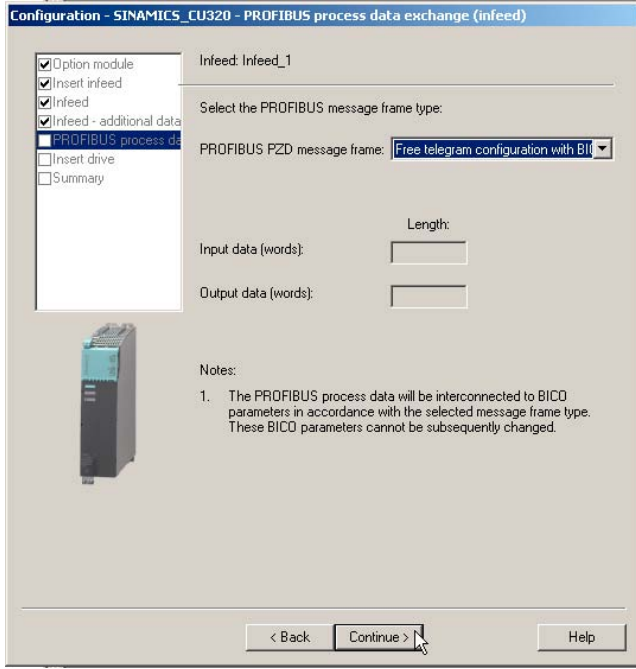

Fig. 3-20 SINAMICS\_CU320 configuration – PROFIBUS process data exchange (infeed)

8. For the infeed in this example, you want a free telegram configuration with BICO interconnection. Confirm the default setting **Free telegram configuration with BICO** by choosing **Continue >**.

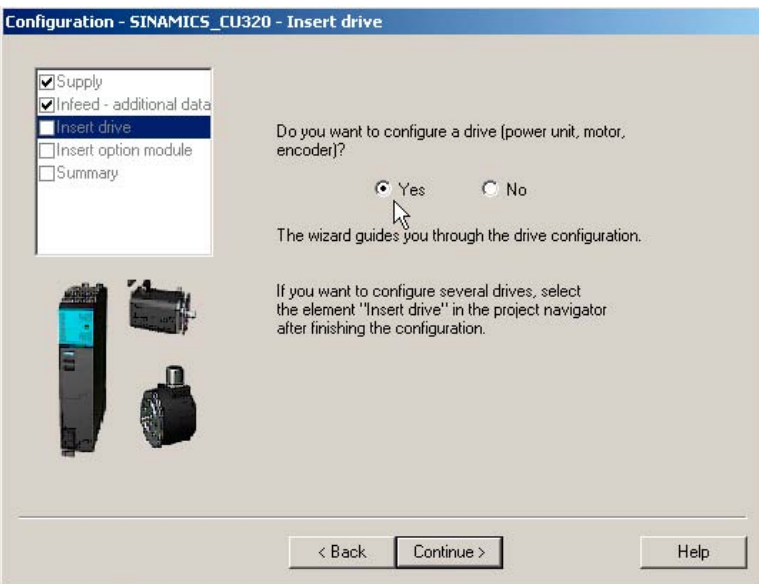

Fig. 3-21 SINAMICS\_CU320 configuration – Introduction to the drive

9. You now want to create a drive with a Motor Module (power section), motor, and encoder for this example. Confirm the default setting **Yes** by choosing **Continue >**.

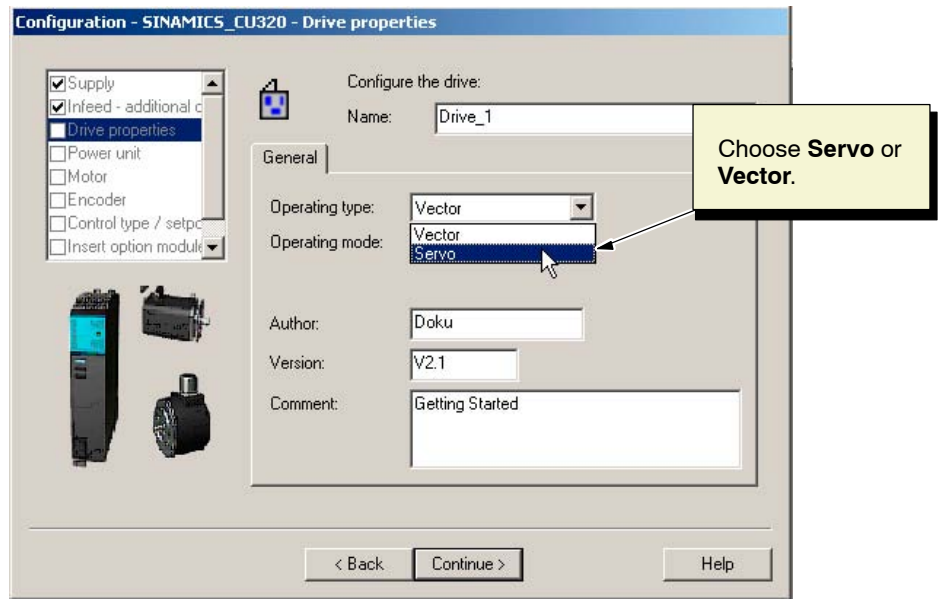

Fig. 3-22 Drive properties

- 10.The drive properties dialog box (see Fig. 3-22) contains general information about the drive.
- 11.In the selection field, choose "Operating type".
	- **Servo**: when you are configuring a synchronous motor with servo control
	- **Vector**: when you are configuring an induction motor with vector control
- 12.Assign a name for the first drive, **Drive\_1,** and enter some general comments. Click **Continue >.**

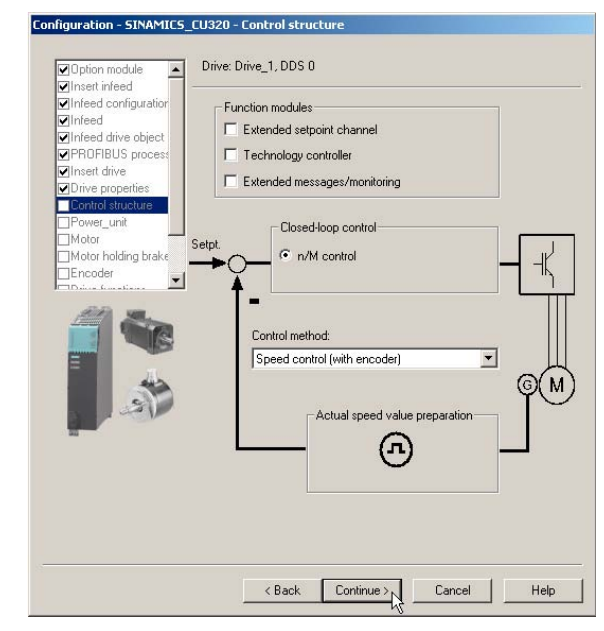

Fig. 3-23 Control structure

13.Choose the "Control method" as shown in Fig. 3-23 (the default setting can be left as it is) and click **Continue >**.

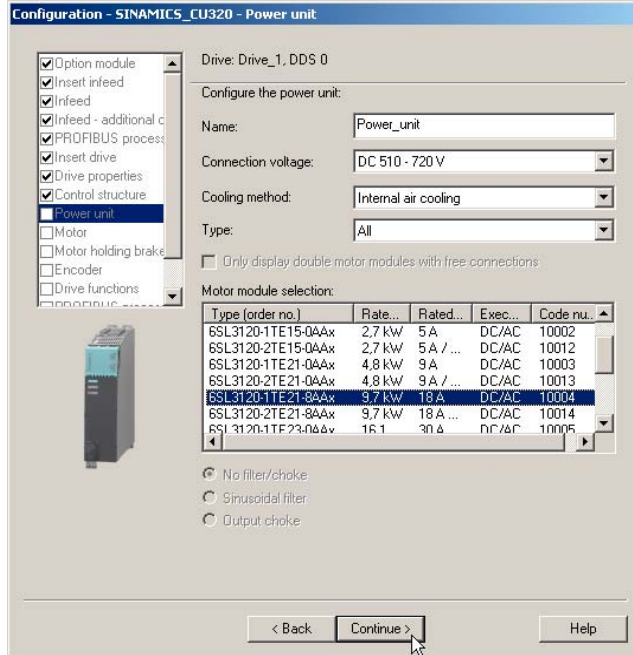

Fig. 3-24 Motor Module configuration

- 14.Choose the appropriate Motor Module from the **Motor Module selection** field according to type (order no.) (see type plate) and assign a name (**Power unit**).
- 15.Click **Continue >**.

The following dialog box (see Fig. 3-25) is displayed when you configure an induction motor with vector control.

Configure an induction motor with servo control and then continue with step 18..

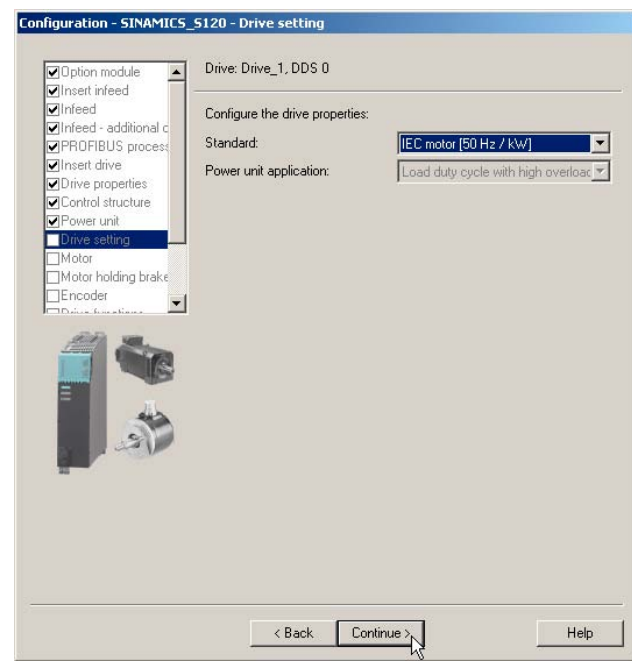

Fig. 3-25 Drive settings

- 16.Choose the "Standard" and the "Power unit application" as shown in Fig. 3-25 (the default setting can be left as it is).
- 17.Click **Continue >** to select the motor (see Fig. 3-26).

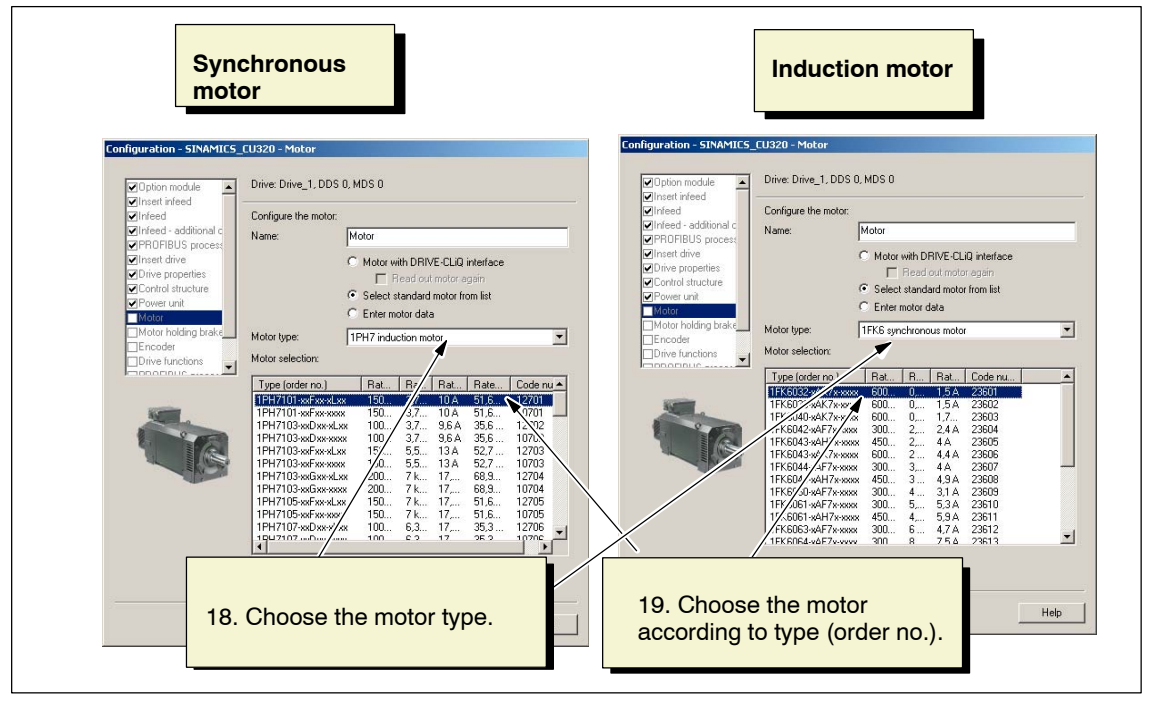

Fig. 3-26 Motor configuration

18.Choose the motor type:

– **1FK6 synchronous motor**, or

## – **1PH7 induction motor**

19.Choose the appropriate motor from the **Motor selection** selection field according to type (order no.) (see type plate) and assign a name (**Drive\_1\_Motor**).

20.Click **Continue >** to select the motor holding brake (see Fig. 3-27).

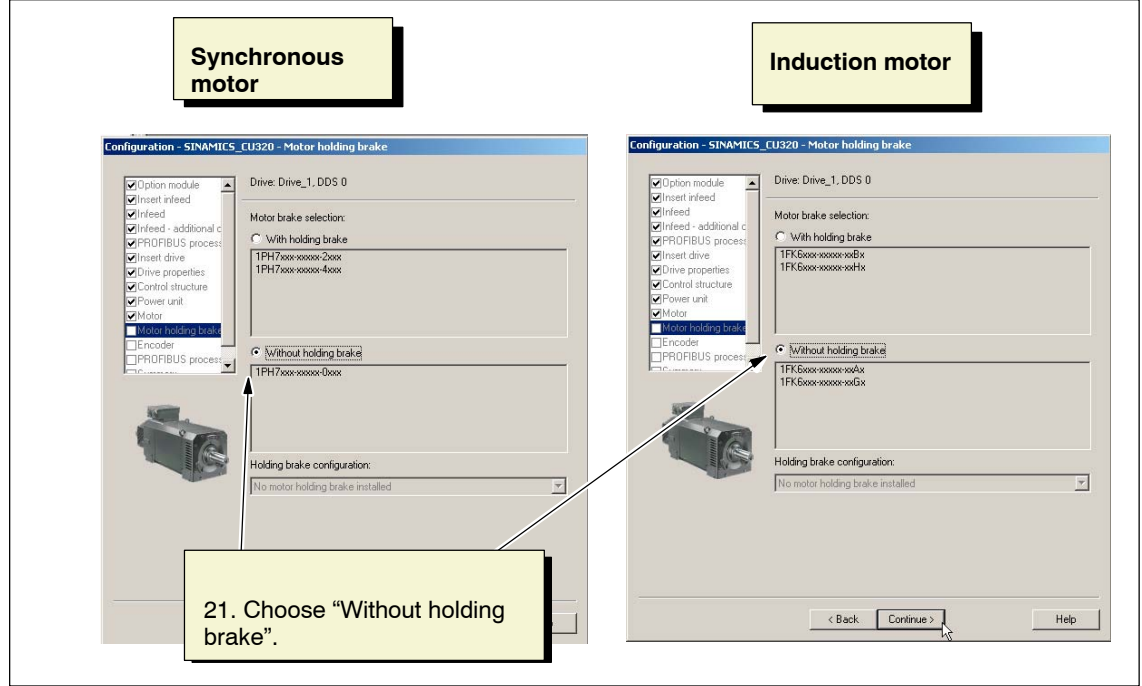

Fig. 3-27 Motor configuration

21.Choose **Without holding brake** and click **Continue >** to select the encoder fitted to the motor (see Fig. 3-28).

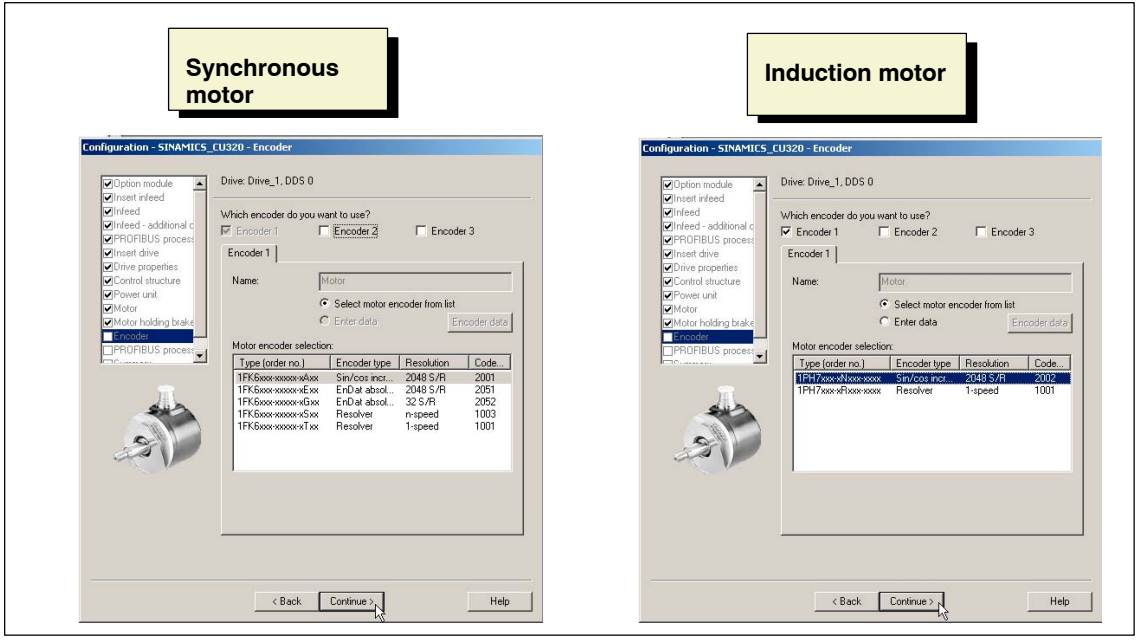

Fig. 3-28 Encoder configuration

22.Choose the encoder from the **Motor encoder selection** selection field according to type (order no.) (see the type plate on the motor).

23.Click **Continue >** to choose the control mode/setpoints (see Fig. 3-29).

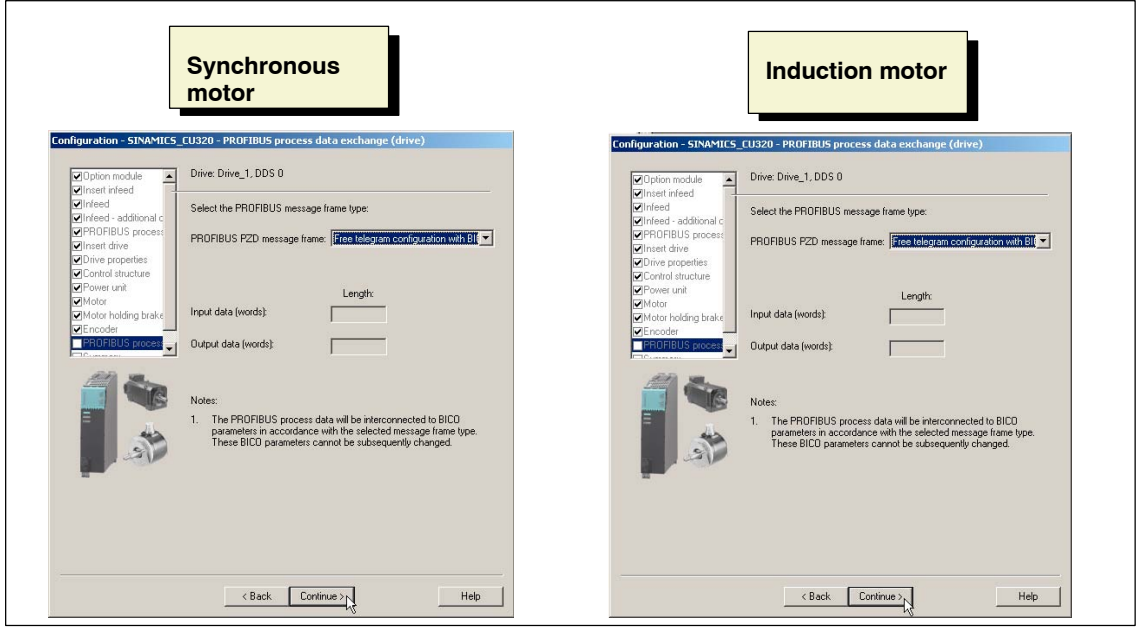

Fig. 3-29 Control mode/setpoints

24.For the drives in this example, you want a free telegram configuration with BICO interconnection. Confirm the default setting **Free telegram configuration with BICO** by choosing **Continue >**.

The following dialog box (see Fig. 3-30) is displayed when you configure an induction motor with vector control.

Configure an induction motor with servo control and then continue with step 26.

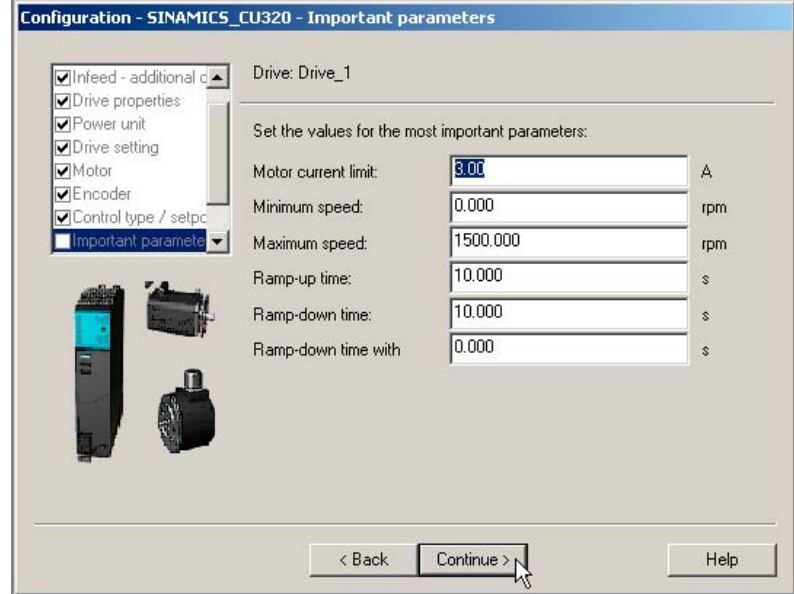

Fig. 3-30 Important parameters

25.Click **Continue >** (the default setting for the most important parameters is "Standard" and can be left as it is).

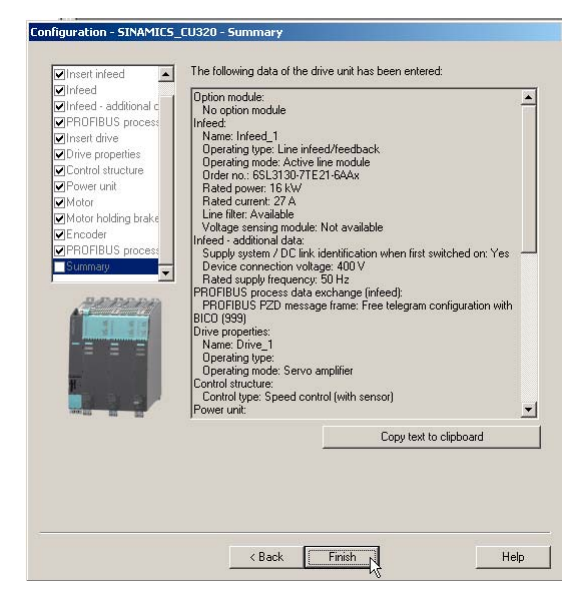

Fig. 3-31 Summary

26.Check the summary and confirm it by choosing **Complete**.

As you can see in Fig. 3-32, the configuration Wizard has created the objects (including **Drive\_1)** for drive unit **SINAMICS\_CU320** in the project navigator.

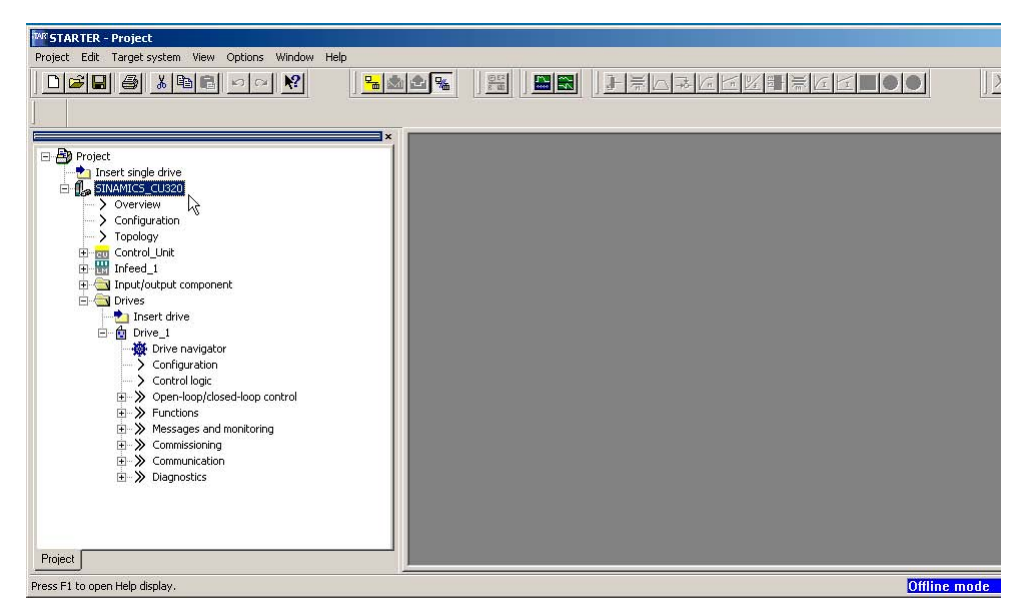

Fig. 3-32 Project navigator with SINAMICS\_CU320

27.Save project **Project\_2** by choosing **Project > Save**.

Once you have configured the drive unit with STARTER in OFFLINE mode, continue with the steps described in Chapter 4 "Starting the Drive Project (Motor Rotates)", where you will set the drive interface parameters and start the motor.

 $\blacksquare$ 

# **Using the STARTER Control Panel (Motor Rotates)**

This chapter shows you how to start the motor by means of the **operator panel** function in the STARTER. The steps for this include:

- Loading the project to the drive unit
- Using the control panel

## **4.1 Prerequisites**

The following prerequisites for using the STARTER control panel must be fulfilled:

- -The components are assembled (as described in Chapter 2).
- $\bullet$ The device unit has been switched on in accordance with the instructions.
- - The PROFIBUS Control Unit interface is connected to a PC/PG with PROFIBUS interface.
- A project has been created using STARTER.

**4**

## **4.2 Loading the project to the drive unit**

To load the project to the drive unit, proceed as follows:

- 1. If you have not yet opened "Project\_2" (created in Chapter 3) or "Project\_1" (created in Chapter 5) in STARTER, open the project by choosing **Project > Open**.
- 2. To use the "control panel" function, you have to switch to ONLINE mode. To switch to ONLINE mode, click the function key **Connect to target system** (as shown in Fig. 4-1).

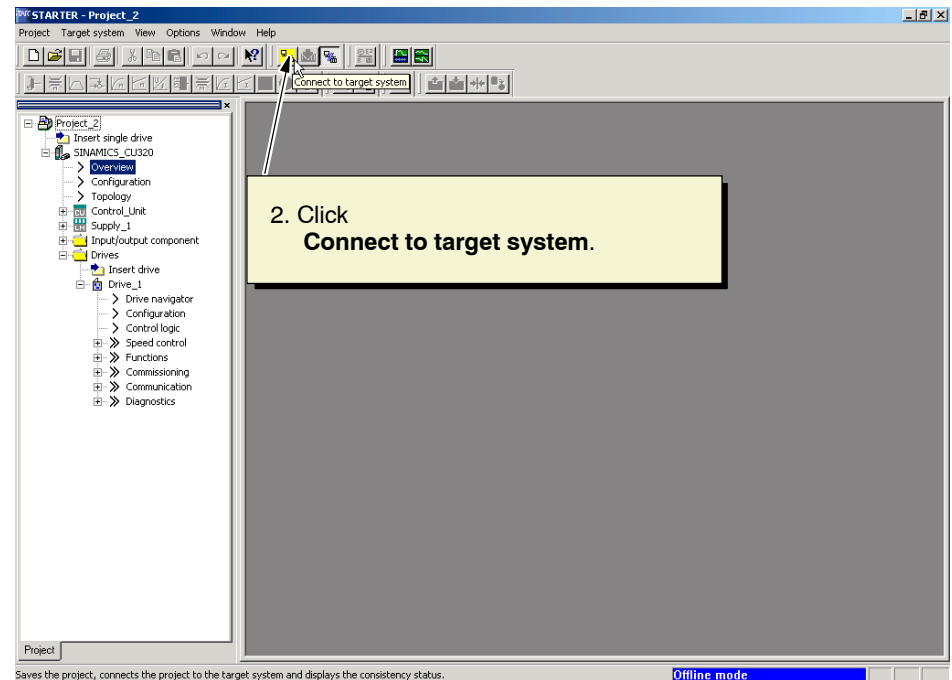

Fig. 4-1 Project navigator with SINAMICS\_CU320

3. An ONLINE connection is established and an ONLINE/OFFLINE comparison is carried out. If any discrepancies are identified, they are displayed (see the following screenshot).

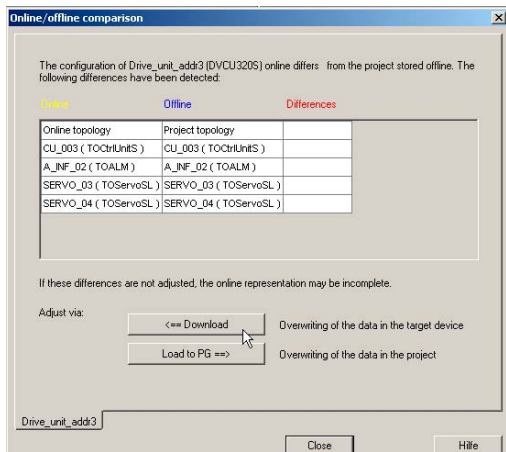

Fig. 4-2 ONLINE/OFFLINE comparison, load to target system

- 4. You changed the data OFFLINE and now have to load it to the target system. Carry out the following:
	- Click **<–– Load to target system** in the "ONLINE/OFFLINE comparison" dialog box.
	- When the system asks "Are you sure?", click **Yes**. The system now starts loading the data.
	- When the system informs you that the data was successfully loaded to the target system, click **OK**.
	- Click **OK** for "Load from RAM to ROM".
- 5. Discrepancies were identified again during the ONLINE/OFFLINE comparison. Click **Load to PG ––>** (see screenshot below).

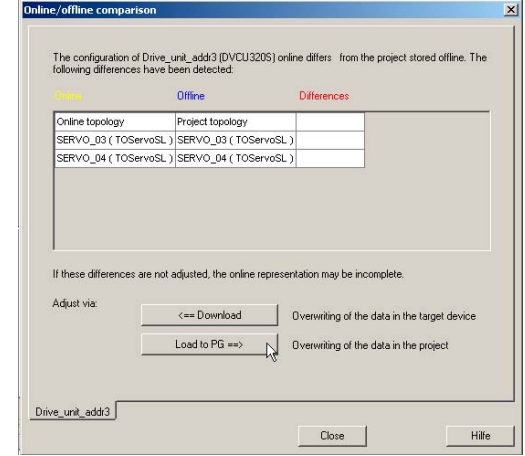

Fig. 4-3 ONLINE/OFFLINE comparison, load to PG

- 6. Load the new data from the drive unit to the PG. Carry out the following:
	- When the system asks "Are you sure?", click **Yes**. The system now starts loading the data.
- When the system informs you that the data was successfully loaded to the PG, click **OK**.
- 7. No further discrepancies are displayed in the ONLINE/OFFLINE comparison dialog box. Click **Close** (see screenshot below).

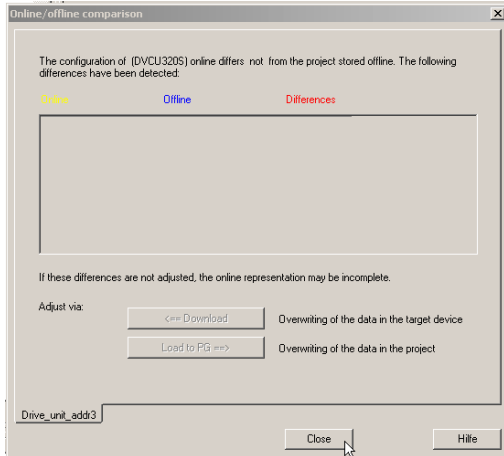

Fig. 4-4 ONLINE/OFFLINE comparison, close

## **Note**

When loading the project, note the LEDs on the Control Unit. The Control Unit is ready for operation when the LED **RDY** is continuously lit (green).

This completes the procedure for configuring the drive unit hardware. The following section shows you how to use the control panel in STARTER.

## **4.3 Using the control panel**

Once you have established a connection with the target system and loaded the project to the target system, a green plug icon appears in front of the drive unit and other configured components in the project navigator. This indicates that the project data in STARTER and the target system is consistent (see Fig. 4-5).

The drive unit is ready to run.

To use the STARTER control panel and start the motor, proceed as follows:

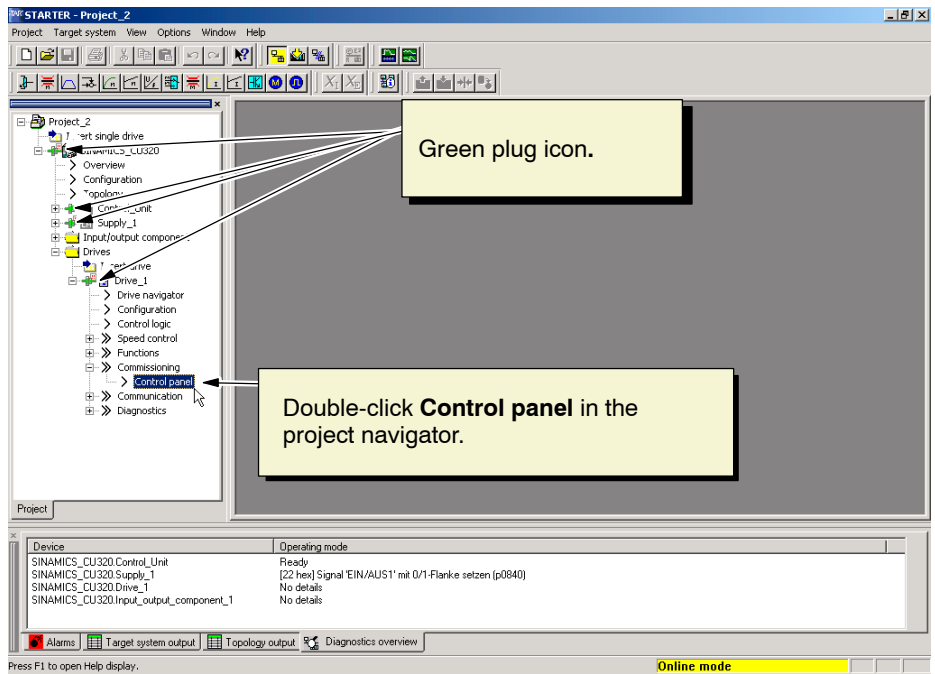

Fig. 4-5 Control panel

1. Double-click **Control panel** in the project navigator under **Drive\_1 > Commissioning** (see Fig. 4-5).

The control panel is displayed in STARTER (see Fig. 4-6). You can use the control panel to control the drive directly from the PC/PG.

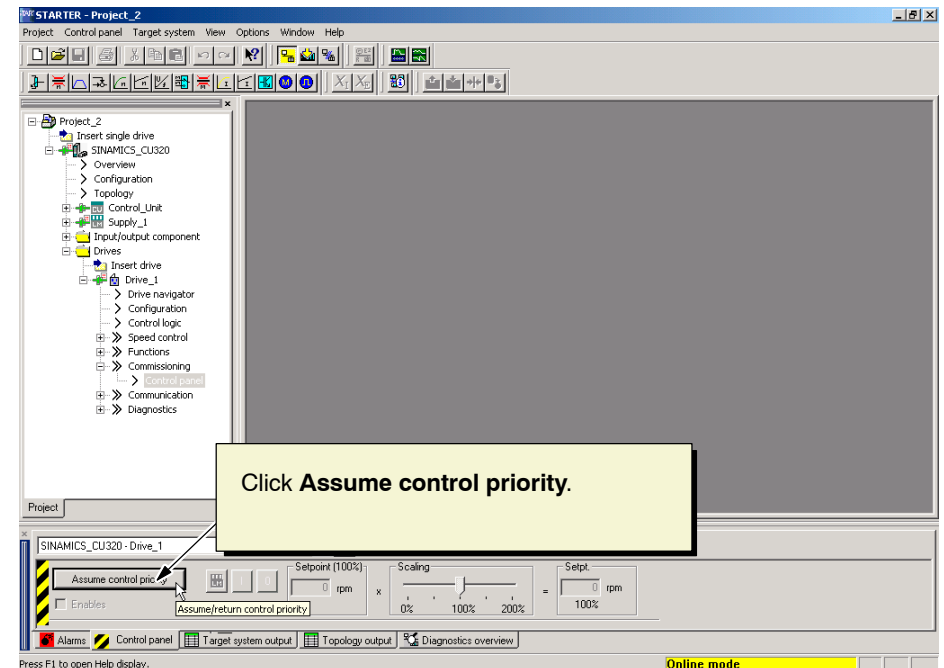

Fig. 4-6 Assuming control priority

2. Click **Assume control priority** to connect the control panel to the drive interface.

Note the message that is then displayed in the **Control priority** dialog screen. This message is very important (see also Fig. 4-7).

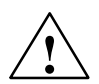

**1**<br>
Use control priority with care!

The function should be used for commissioning, diagnostics, and maintenance purposes only.

Make sure that the drive is in the "OFF" status and that no ON/OFF1 command has been issued either by the control word for sequence control or another signal source (e.g. BICO interconnection).

Once control priority has been transferred to the PC, the BICO interconnections on bit 1 to bit 6 of the control word are no longer active.

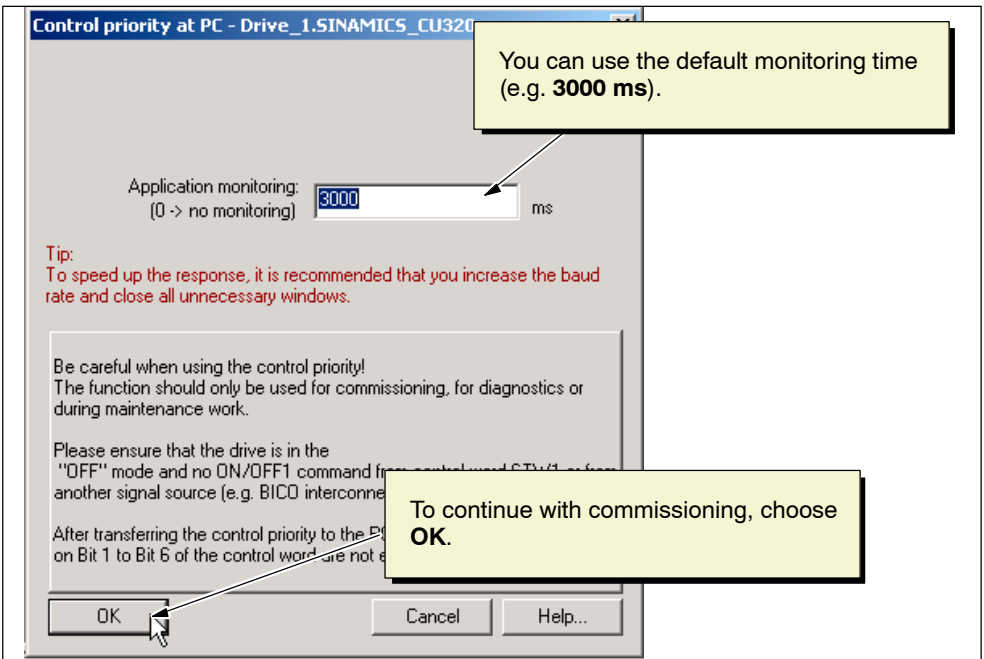

Fig. 4-7 Transfer control priority to PC

You can enter an application monitoring time, which is the time that elapses between two setpoints before the sign-of-life monitoring function on the drive responds (fault 1910).

You can use the default monitoring time (e.g. **3000 ms**).

3. Since our example concerns commissioning, confirm this dialog box for assuming control priority by choosing **OK**.

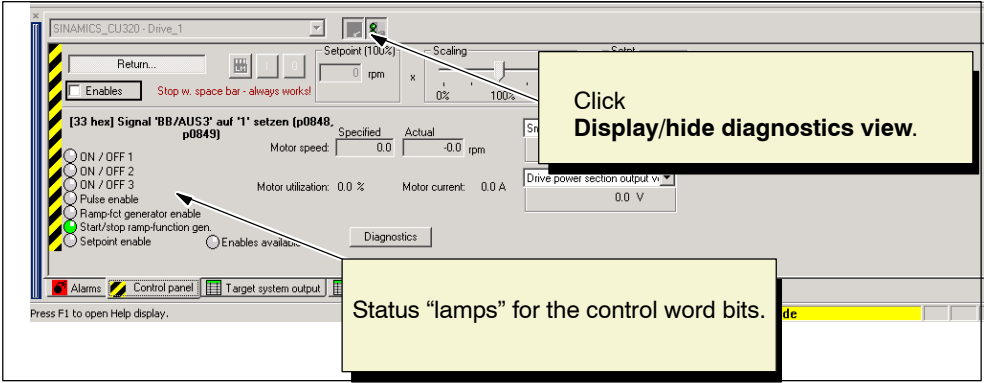

Fig. 4-8 Diagnostics view

4. To display, amongst other things, the status lamps for the control word bits, click **Display/hide diagnostics view**.

Table 4-1 lists the most important digital input signals of the control word for sequence control. You need these to set the motor in motion and issue them via the control panel for the Control Unit (CU320).

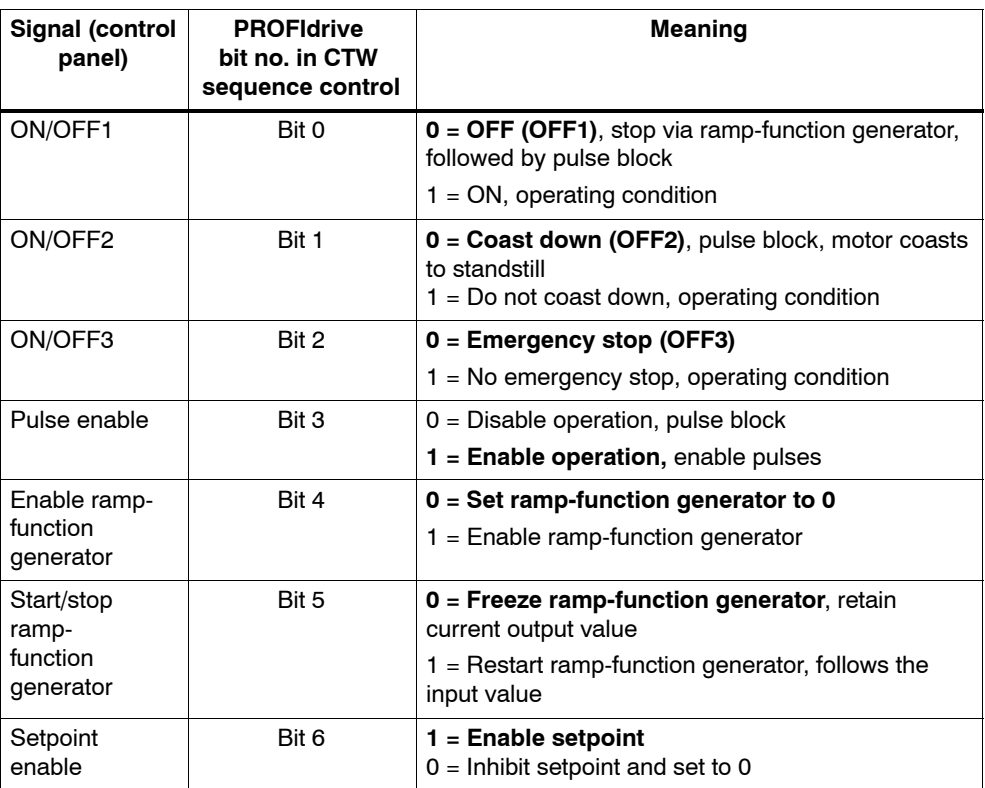

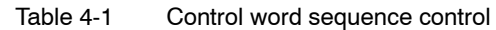

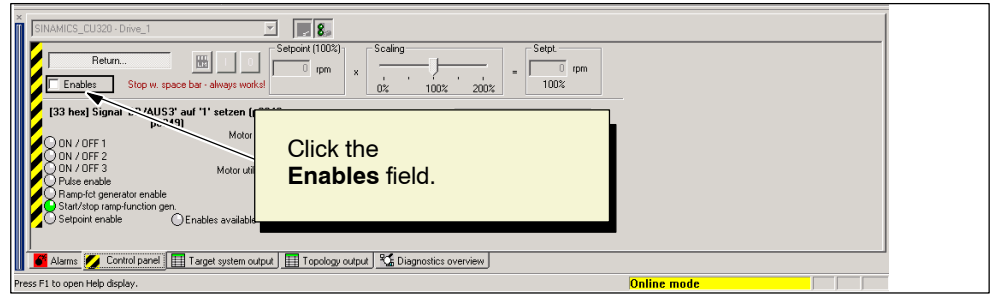

Fig. 4-9 Enables

5. As shown in Fig. 4-9, click the **Enables** field to set the commands for enabling the control words in the drive system.

| $\blacksquare$ 8.<br>I<br>SINAMICS CU320 - Drive 1                                                                              |                                                                                                |  |
|----------------------------------------------------------------------------------------------------|------------------------------------------------------------------------------------------------|--|
| Setpoint (100%)<br>Return<br>圖<br>$0$ rpm<br>Stop w. space bar . See works!<br>$\nabla$ Enables                                 | - Scaling-<br>- Setpt. ·<br>rpm<br>x<br>$\mathbf{u}$<br>100%<br>200%<br>0 <sup>2</sup><br>100% |  |
| [21 hex] Signal 'EIN/AUS1' mit 0/1-Flanke<br><b>Specied</b><br>setzen (p0840)<br>Ą<br>Motor speed:<br>$0.0 - 1$<br>) ON / OFF 1 | <b>Click</b><br>Infeed control priority.                                                       |  |
|                                                                                                    |                                                                                                |  |

Fig. 4-10 Infeed control priority

6. Click **Infeed control priority**. The infeed (Active Line Module) is switched on.

- 7. Before starting the motor by choosing **Motor on** (see Fig. 4-11), you have to make the following settings:
	- Enter a speed setpoint (e.g. **50** revolutions per minute).
	- Use the slider to set the setpoint in %. Position your cursor on the slider, hold down the left mouse button, and set the speed to **0%**.

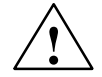

**/ Danger**<br>
During commissioning, note the machine traversing range and take appropriate external measures (e.g. monitoring the limit switch).

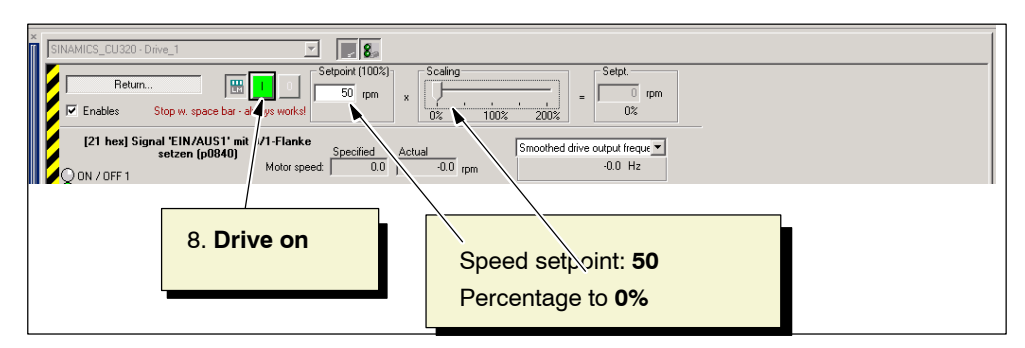

Fig. 4-11 Control panel before "Drive on"

8. Click **Drive on**. The ON/OFF1 "enable" command is set and displayed on the control panel (see Fig. 4-12).

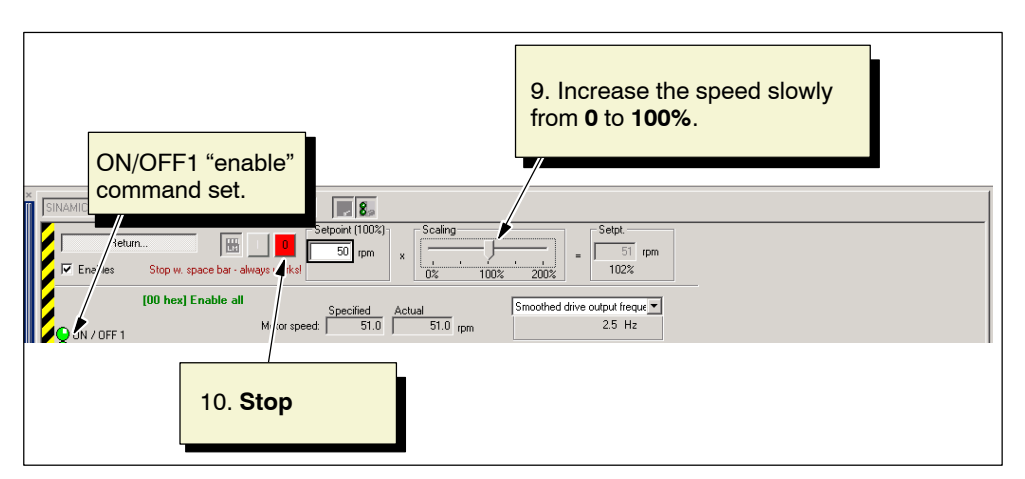

Fig. 4-12 The motor starts to rotate

9. Move the slider for the speed slowly from 0 to 100% (see Fig. 4-12).

### **The motor starts to rotate.**

10.When you click **Stop**, the motor stops. You can also trigger a **fast stop** by pressing the space bar.

The following steps show you how to return control priority to terminate the connection to the drive:

- Infeed
- Control Unit

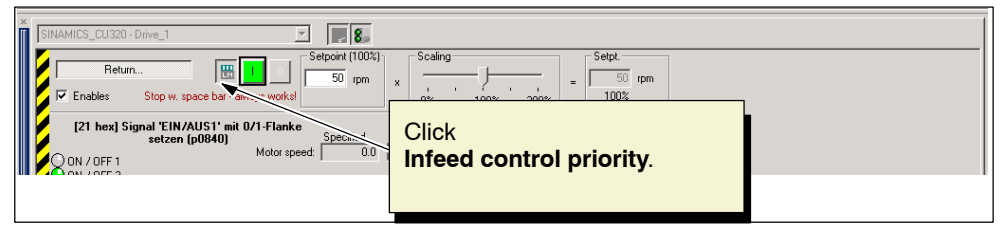

Fig. 4-13 Infeed control priority

11.Click **Infeed control priority** (see Fig. 4-13).

| $\blacksquare$<br>SINAMICS_CU320 - Drive_1                                           | - 18.                                                                            |
|--------------------------------------------------------------------------------------|----------------------------------------------------------------------------------|
| 圈<br>Return                                                                          | Setpoint [100%]<br>Scaling-<br>Setpt.<br>$50$ rpm<br>50<br>rpm<br>- 11<br>$\sim$ |
| the bar - always work<br>Enables<br>Stop w.<br>33 hex] Signal 'BB/AUS3' auf '1' setz | <b>Click</b>                                                                     |
| Motor <sub>s</sub><br>ON / OFF 1                                                     | Return                                                                           |
|                                                                                      |                                                                                  |

Fig. 4-14 Infeed control priority

12.Click **Return...** to terminate the connection to the drive unit (see Fig. 4-14).

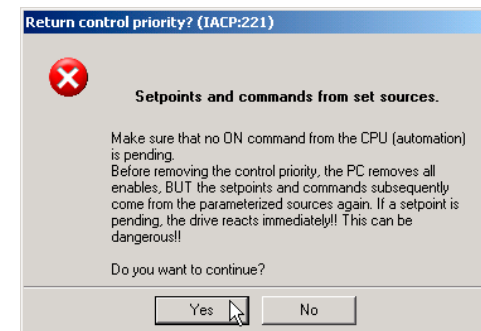

Fig. 4-15 Return control priority

13.Confirm the query **Return control priority?** with **Yes** (see Fig. 4-15).

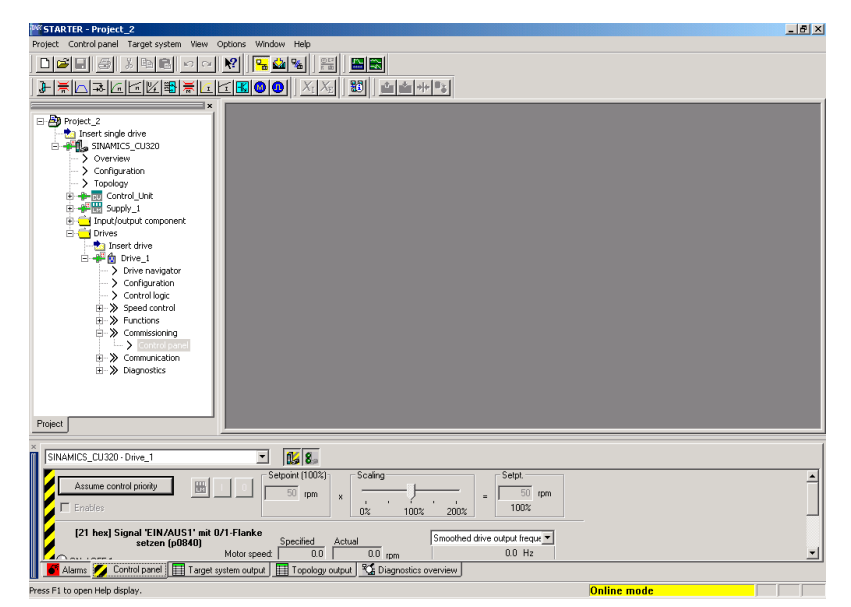

The system then returns to the project in STARTER (see Fig. 4-16).

Fig. 4-16 Commissioning complete

### **Congratulations!**

You have successfully completed commissioning a drive using the SINAMICS S120 drive system.

 $\blacksquare$ 

# **Creating the Drive Project ONLINE**

This chapter shows you how to create the sample project ONLINE by carrying out the following steps:

- Create a project.
- Enter and configure the component topology and configuration of the drive unit automatically.
- Configure the drive motors and check the topology.

## **5.1 Prerequisites**

The following prerequisites must be fulfilled before you create a drive project ONLINE with the STARTER commissioning tool:

- $\bullet$ The components are assembled (as described in Chapter 2).
- -The device unit has been switched on in accordance with the instructions.
- - The PROFIBUS Control Unit interface is connected to a PC/PG with PROFIBUS interface.

The SINAMICS firmware is able to recognize the actual topology automatically and store it in the appropriate parameters.

## **5.2 Creating the project**

To ensure that the drive unit configuration is identified automatically, open a new project in STARTER:

1. To start the STARTER commissioning tool, click the STARTER icon or choose the following menu path in the Windows start menu: **Start > SIMATIC > STEP 7 > STARTER**.

The **Project Wizard Starter** is displayed.

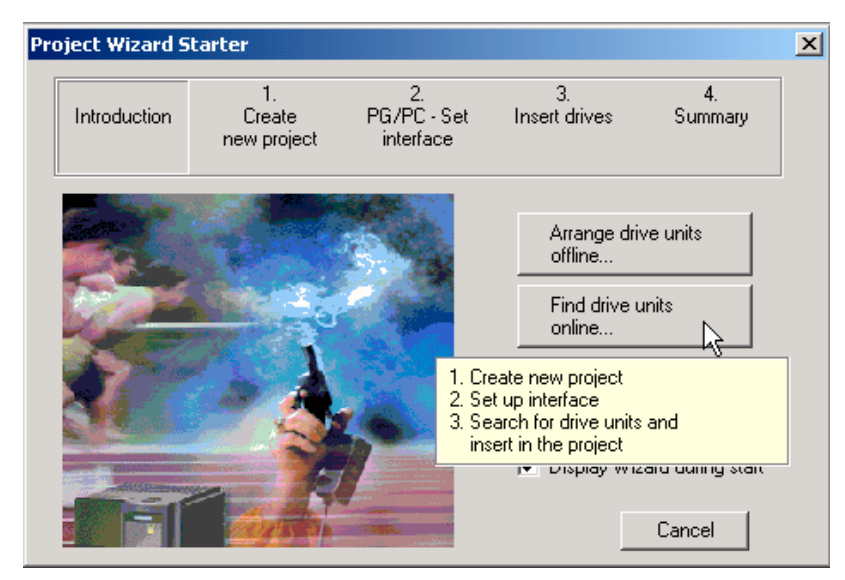

Fig. 5-1 Project Wizard Starter

2. Choose **Find drive units online...** (see Fig. 5-1).

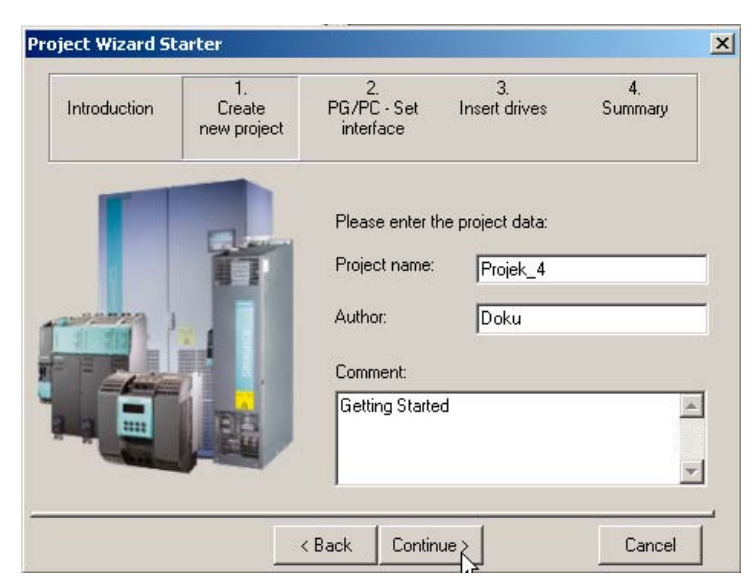

The Wizard guides you through the procedure for creating a new project.

Fig. 5-2 Creating a new project

- 3. Enter the **project name** (e.g. "Project\_1") and, if required, the **author** and a **comment** (see Fig 5-2).
- 4. Click **Continue >** to set up the PC/PG interface.

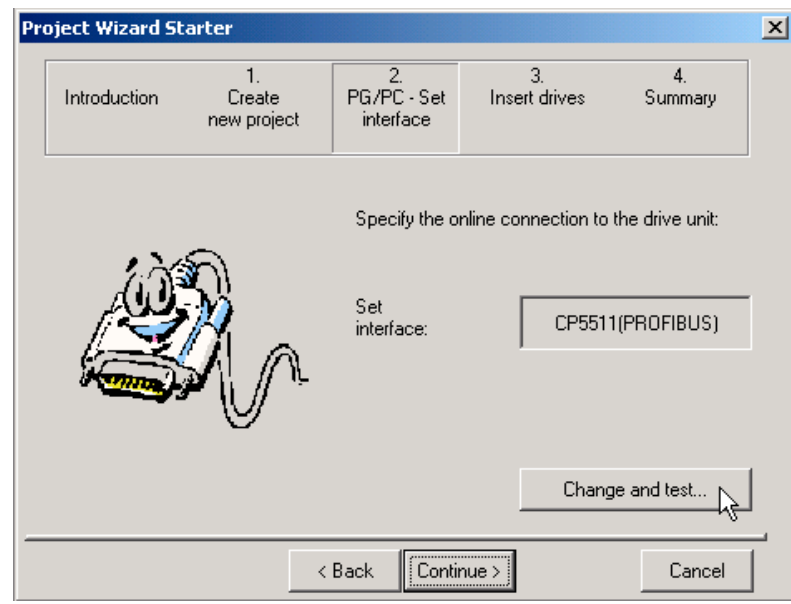

Fig. 5-3 Setting up the interface

5. In this example, you require a PROFIBUS interface on the PC/PG (e.g. **PC adapter (PROFIBUS)**. Choose **Change and test** and confirm your selection with **Continue >**.

The project Wizard searches for the drive unit ONLINE and inserts it in the project. Once the drive unit has been found, the project Wizard displays it in the preview screen (see Fig. 5-4) along with its PROFIBUS address (**Drive\_Unit\_Adr10**).

### **Note**

The system searches for drive units or, more precisely, Control Units; in other words, if more than one Control Unit exists in the system, more than one drive unit is found.

The peripheral components of a drive unit (Control Unit, Active Line Module, and so on) are not displayed until you load the drive unit configuration to the PG/PC.

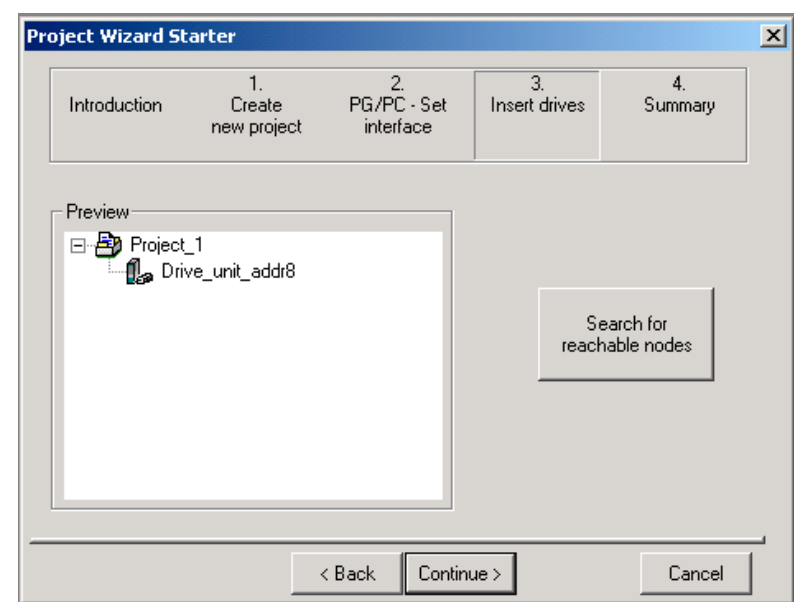

Fig. 5-4 Inserted drive unit

6. Click **Continue >.**

The project Wizard displays a summary of the project (see Fig. 5-5).

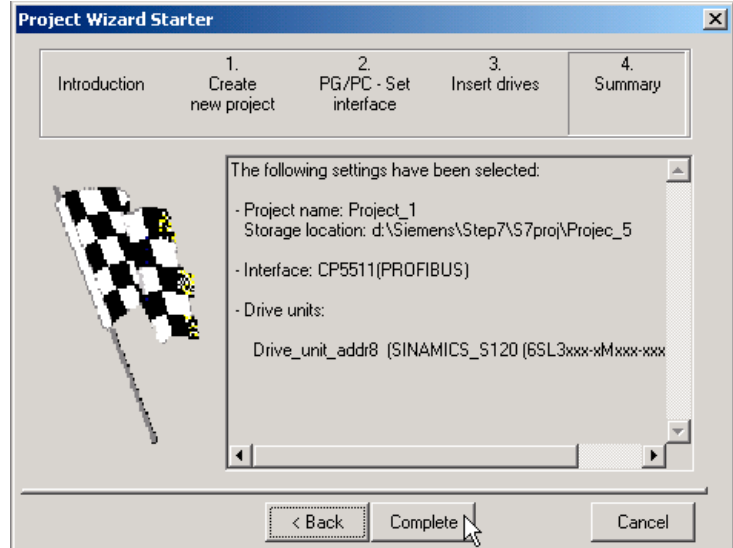

Fig. 5-5 Summary

7. Click **Complete**. The new project and drive unit are displayed in STARTER (see Fig. 5-6).

## **5.3 Entering the component topology and configuring the drive unit automatically**

Once you have created the project and entered the drive unit with its PROFIBUS address ONLINE, you have to enter the associated component topology and drive unit configuration ONLINE.

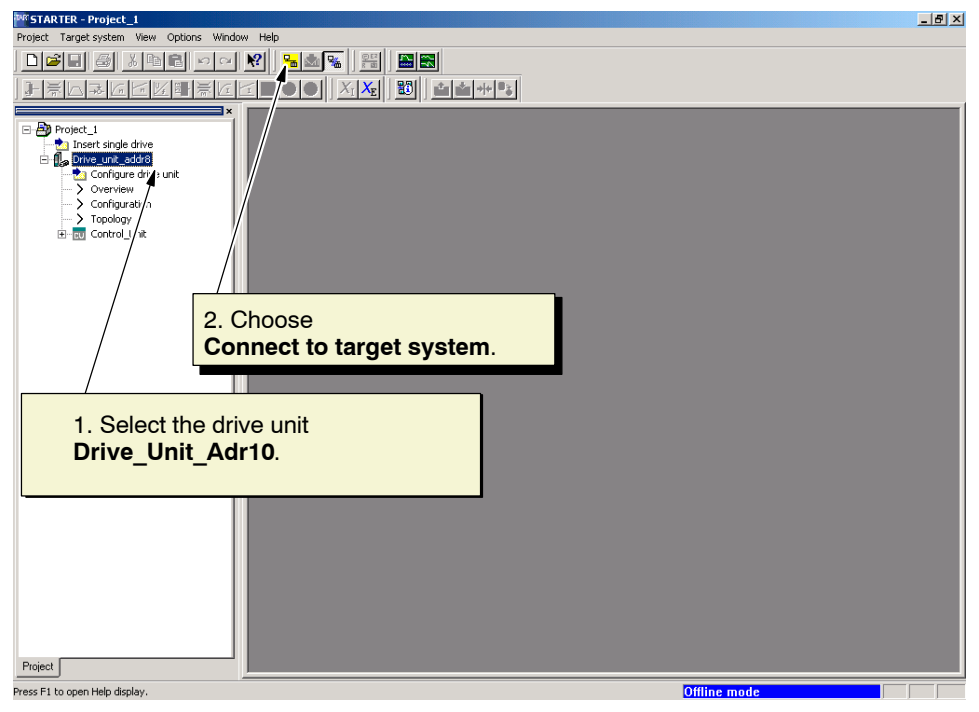

Fig. 5-6 Project\_1

- 1. Select the drive unit **Drive\_Unit\_Adr10** in the project navigator.
- 2. Choose **Connect to target system**.
- 3. Select the drive unit **Drive\_Unit\_Adr10** in the project navigator.
- 4. Choose the **Restore factory settings** function key (see screenshot below).

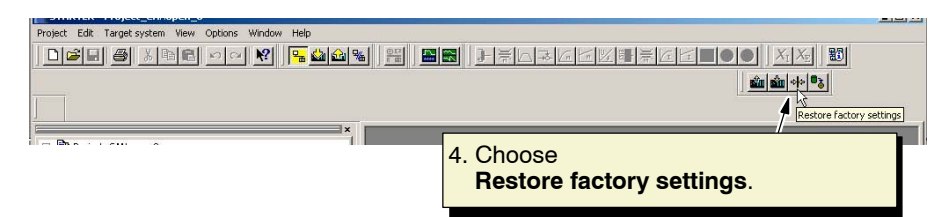

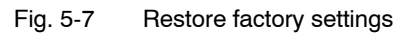

- 5. Confirm the following queries and messages by choosing **OK**:
	- "Restore factory settings?" dialog box
- "The factory settings have been restored" dialog box
- "The data has been successfully copied from RAM to ROM" dialog box

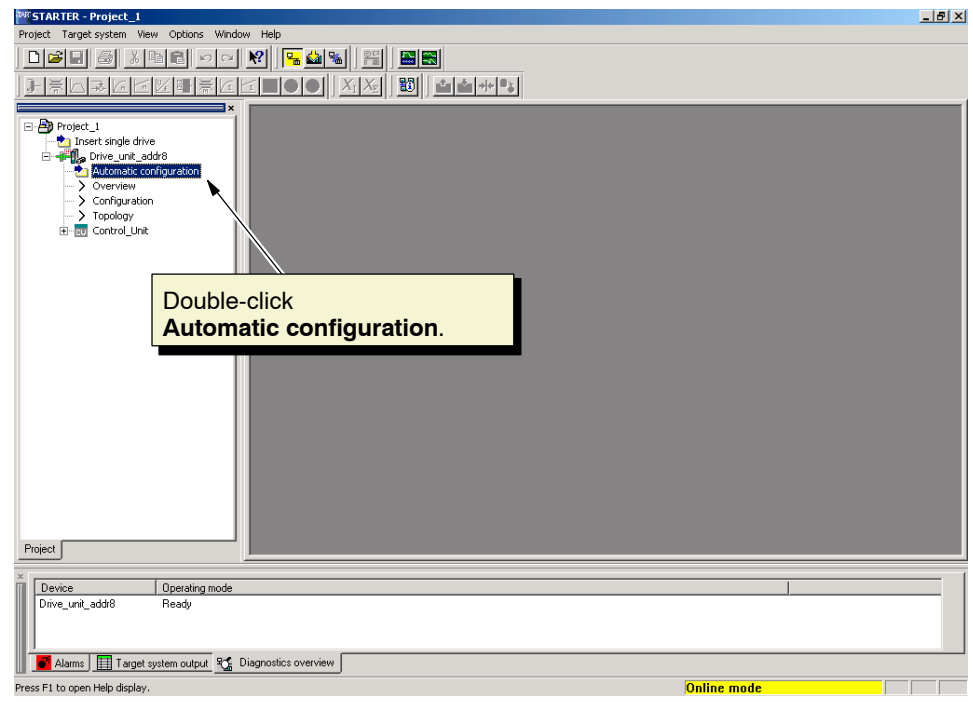

Fig. 5-8 Automatic configuration

6. In the project navigator, double-click **Automatic configuration** under the drive unit.

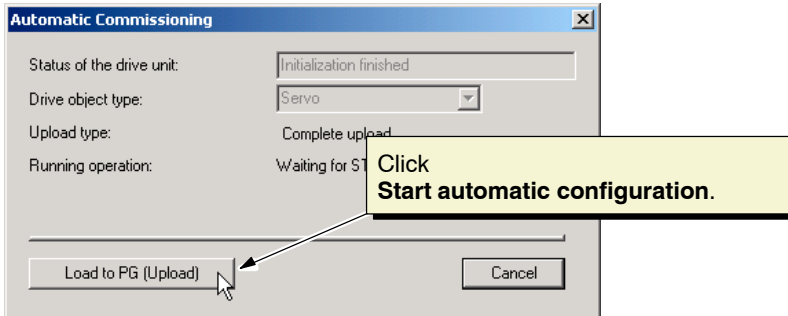

Fig. 5-9 Automatic commissioning

### 7. Click**Start automatic configuration**.

STARTER automatically searches for all drive unit components that are connected properly and then uploads them. In this case, it has recognized a drive.

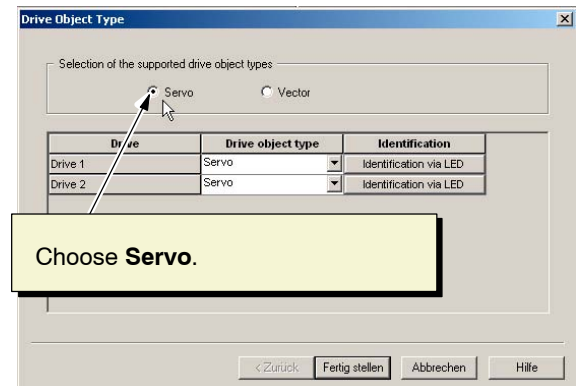

Fig. 5-10 Automatic commissioning

8. In the "Drive object type" dialog box, choose **Servo** and then click **Complete**. The system now loads the data from RAM to ROM and to the PG.

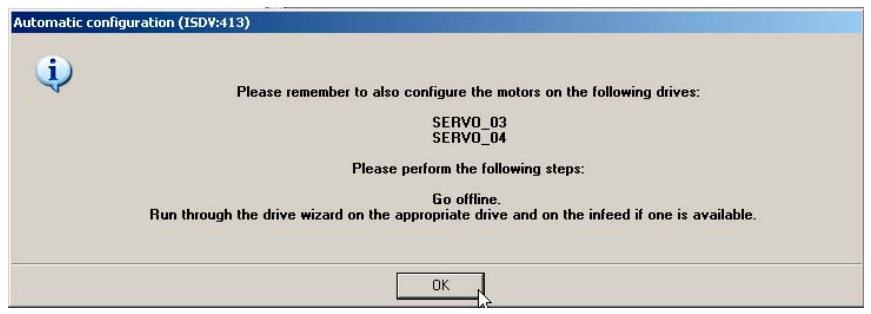

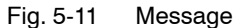

9. The system outputs another message listing all the drives for which you have to configure the motors in OFFLINE mode. Click **OK** to confirm the message.

## **Note**

The drives are equipped with standard motors.

If a drive is equipped with a motor with a DRIVE-CLiQ interface, the motor does not need to be configured in OFFLINE mode.
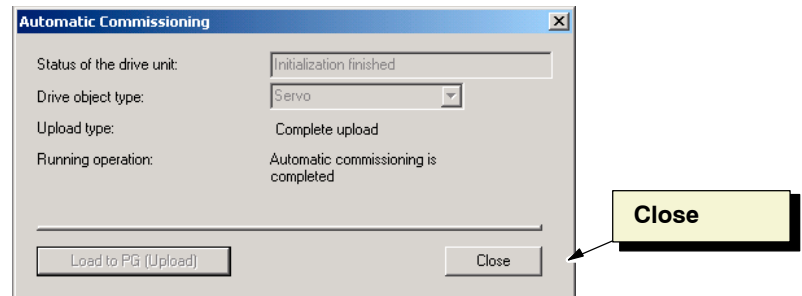

Fig. 5-12 **Close** automatic commissioning

10.Once the automatic commissioning is complete, click **Close**.

In the project navigator, all the drive unit components that have been found are displayed with, for example, the **Control Unit**, **infeed**, and **drive** (see Fig. 5-13).

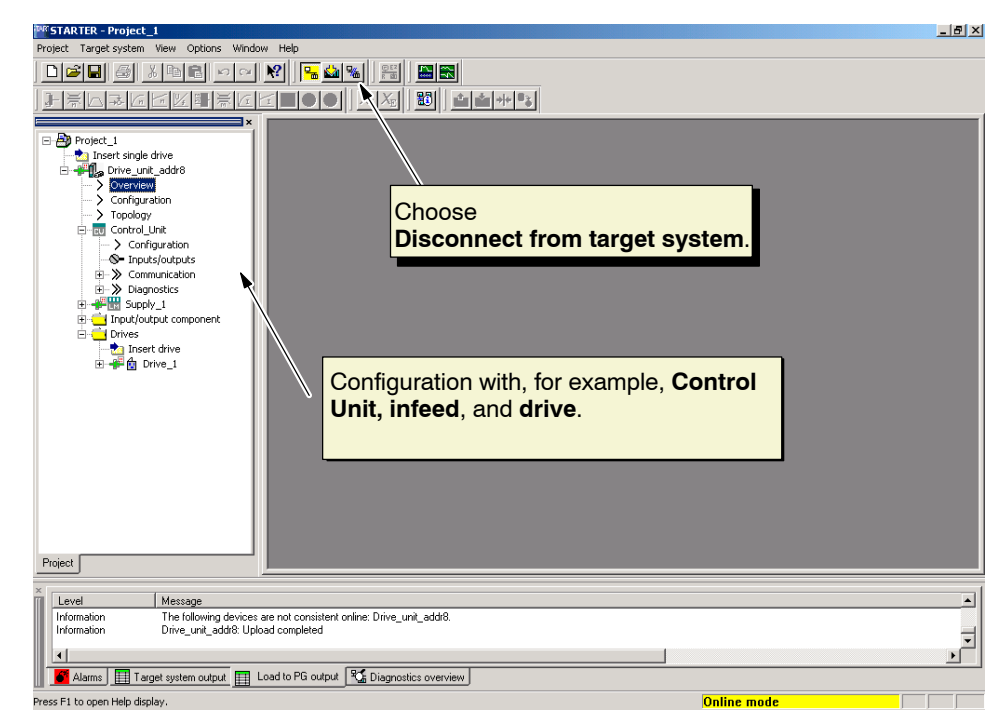

Fig. 5-13 Automatic configuration

#### 11.Choose **Disconnect from target system**.

The drive unit, components, and drives are installed in the STARTER project. You now just have to configure the drive motors and check the topology. To do so, proceed as described in Section 5.4.

# <span id="page-73-0"></span>**5.4 Configuring the drive motors and checking the topology**

Now that you have entered the component topology and configuration for the drive unit and integrated these in the STARTER project automatically by carrying out the steps described in Section 5.3,

carry out the following steps to configure the drive motor and check the topology.

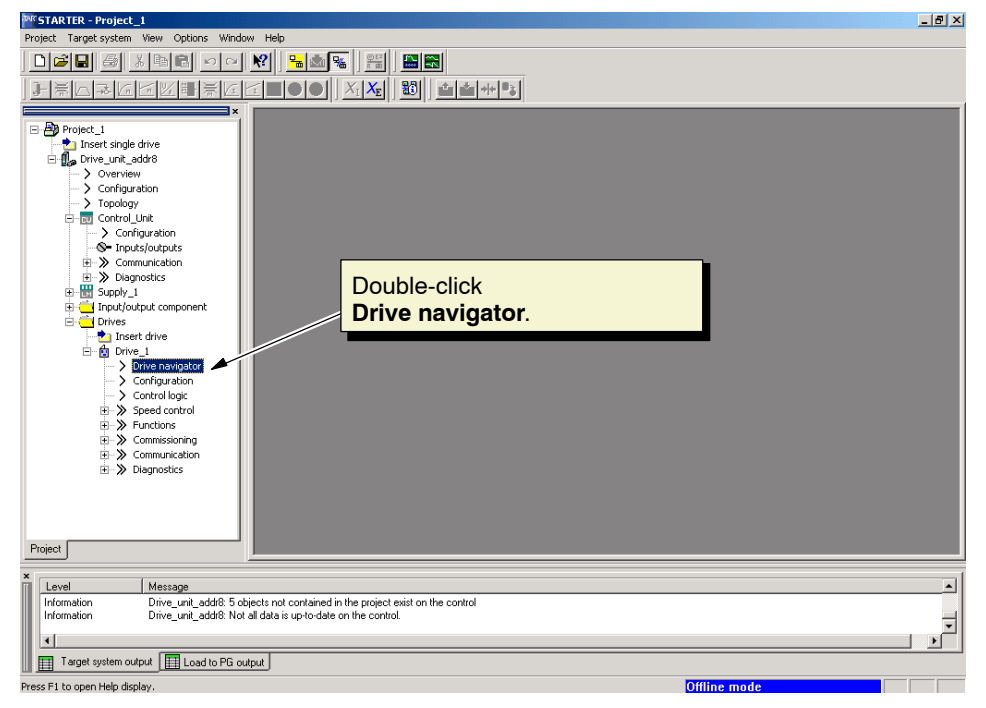

Fig. 5-14 Project\_1 configuration

1. In the project navigator, choose the Drives folder and double-click **Drive navigator** under the drive.

The **Drive Navigator** dialog box provides an overview in which you can configure the main drive functions.

<span id="page-74-0"></span>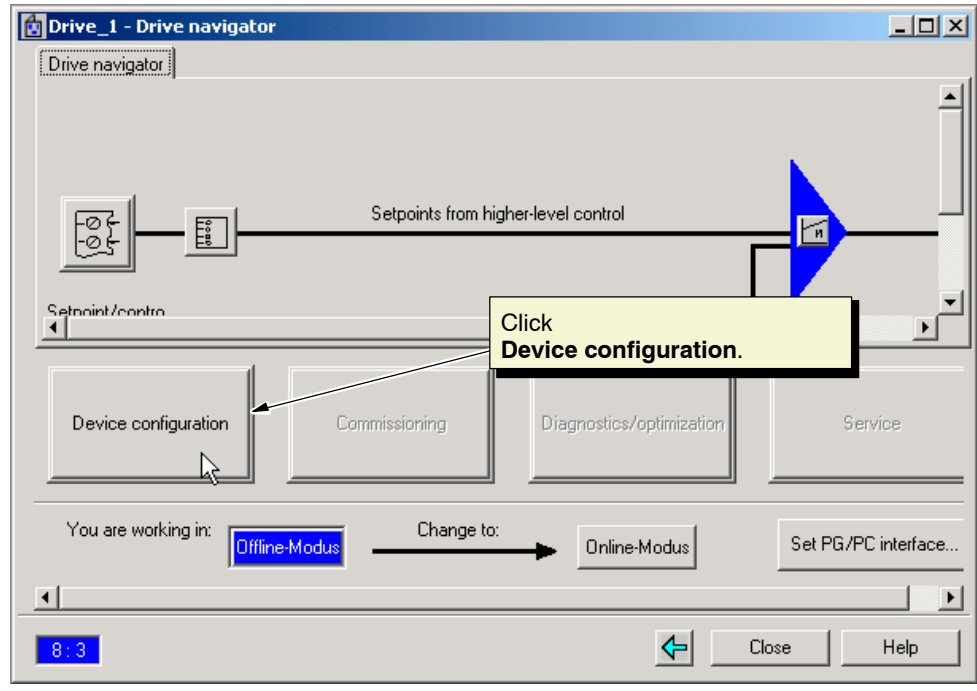

Fig. 5-15 Drive navigator

2. Click **Device configuration** to configure the drive motor.

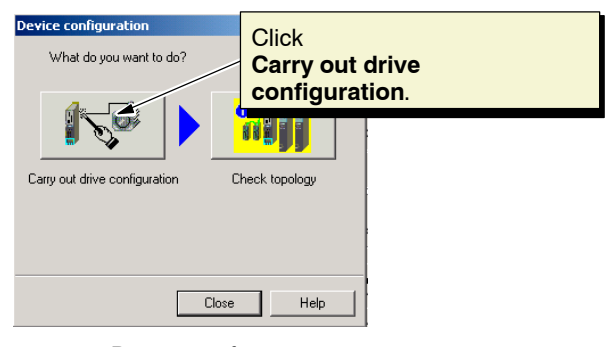

Fig. 5-16 Device configuration

3. Click**Carry out drive configuration**. The project Wizard for configuring the drive is displayed (see Fig. 5-17).

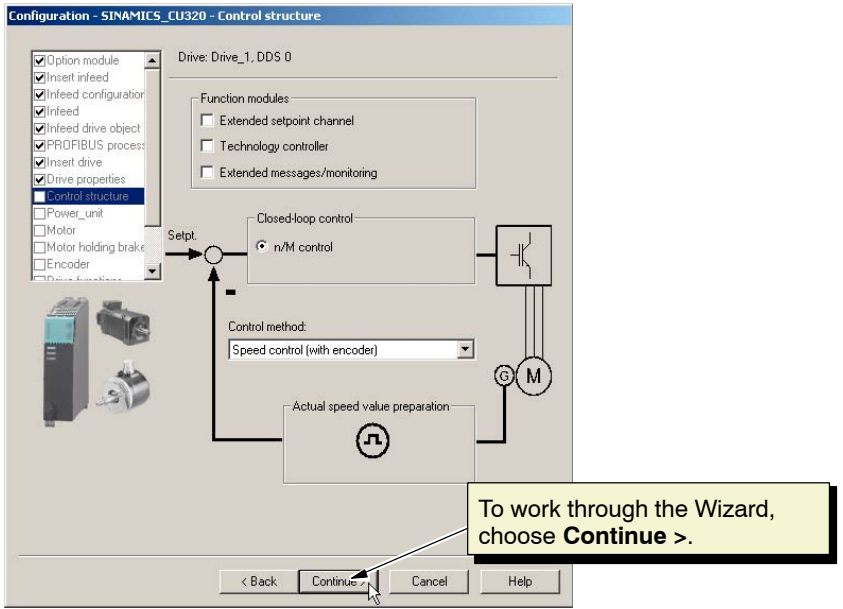

Fig. 5-17 Project Wizard

4. Work through the Wizard by choosing **Continue >** until you reach the point at which you configure the motor (see Fig. 5-18).

#### **Note**

You only have to change the motor configuration; leave the infeed etc. as they are.

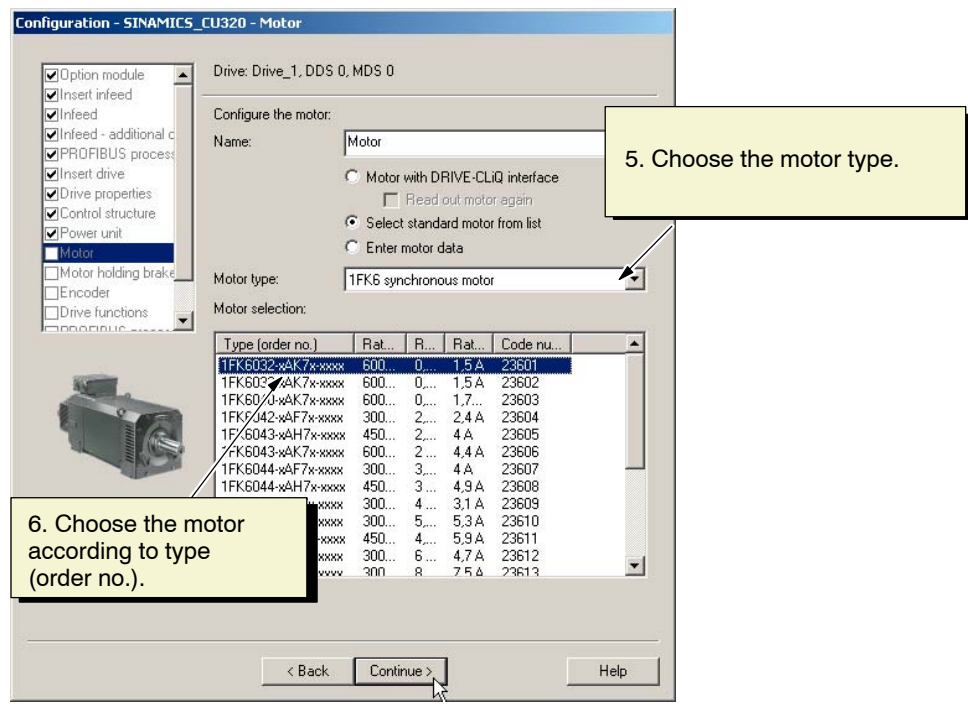

Fig. 5-18 Motor configuration

- 5. Choose the motor type:
	- **1FK6 synchronous motor**
	- **1PH7 induction motor**
- 6. Choose the appropriate motor from the **Motor selection** selection field according to type (order no.) (see type plate) and assign a name (**Drive\_1\_Motor**).
- 7. Click **Continue >** and work through the Wizard until the summary is displayed (see Fig. 5-19).

### **Note**

You only have to change the motor configuration; leave the infeed etc. as they are.

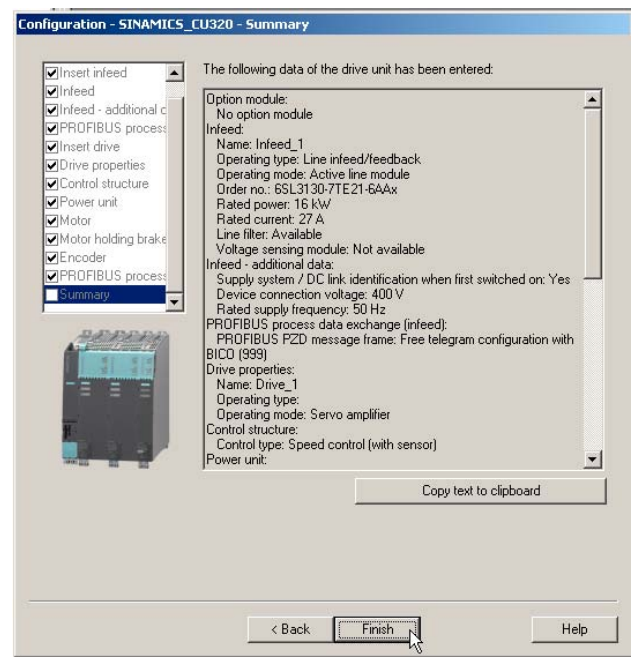

Fig. 5-19 Summary

8. Click **Finish**.

Before saving the project, check the topology in STARTER.

<span id="page-77-0"></span>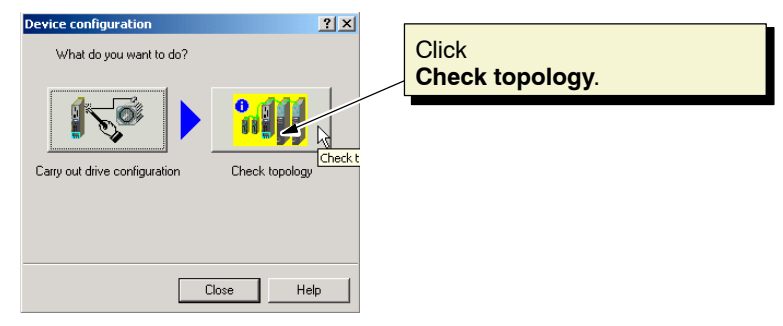

Fig. 5-20 Device configuration

#### 9. Click **Check topology**.

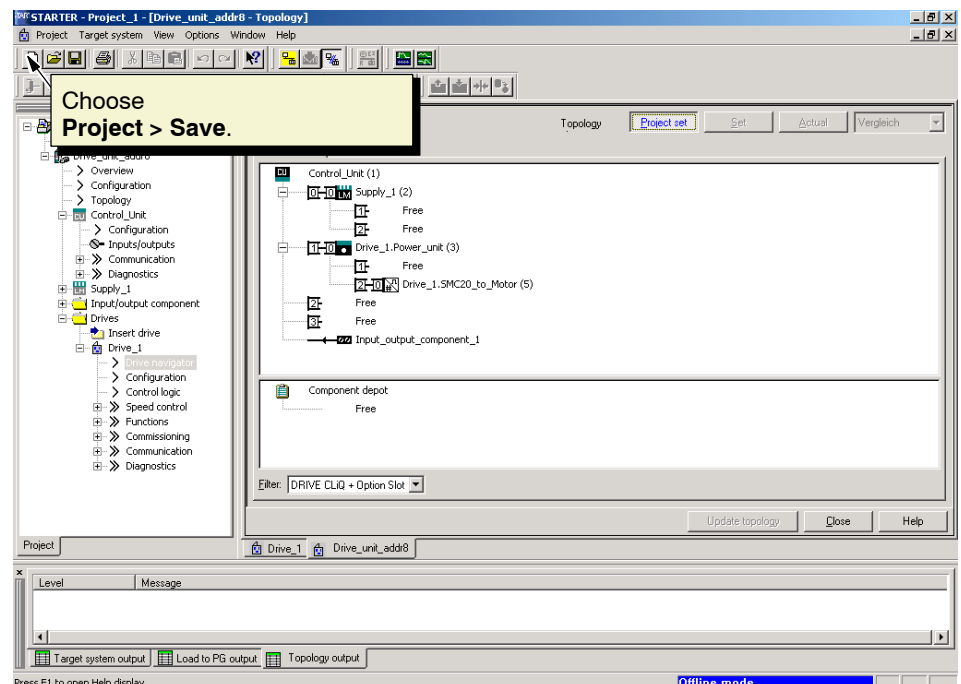

Fig. 5-21 Topology tree

- 10.In this window, check the topology and DRIVE-CLiQ connection and compare this with the actual topology (see Fig. 5-21).
- 11.Choose **Project > Save** and save the project under the name "Project\_1".

To start the motor, continue by carrying out the steps described in Chapter 4.

 $\blacksquare$ 

# **A**

# <span id="page-78-0"></span>**References**

### **SINAMICS Documentation**

### **Electronic Documentation**

**/CD2/ SINAMICS** The SINAMICS System Order no.: 6SL3097-2CA00-0YG2 Edition: 07.2005

### **User Documentation**

**/BA1/ SINAMICS G150** Operating Instructions Order number: Con request Contract Contract Contract Contract Contract Contract Contract Contract Contract Contract Contract Contract Contract Contract Contract Contract Contract Contract Contract Contract Contract Contrac

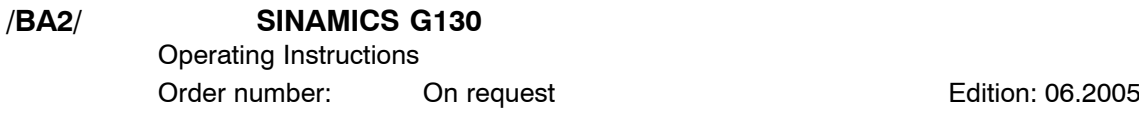

- **/BA3/ SINAMICS S150** Operating Instructions Order number: Con request Contract Contract Contract Contract Contract Contract Contract Contract Contract Contract Contract Contract Contract Contract Contract Contract Contract Contract Contract Contract Contract Contrac
- **/GH1/ SINAMICS S120** Equipment Manual for Control Units and Additional System Components Order no.: 6SL3097-2AH00-0AP2 Edition: 06.2005
- **/GH2/ SINAMICS S120** Equipment Manual for Booksize Power Modules Order no.: 6SL3097-2AC00-0AP2 Edition: 06.2005

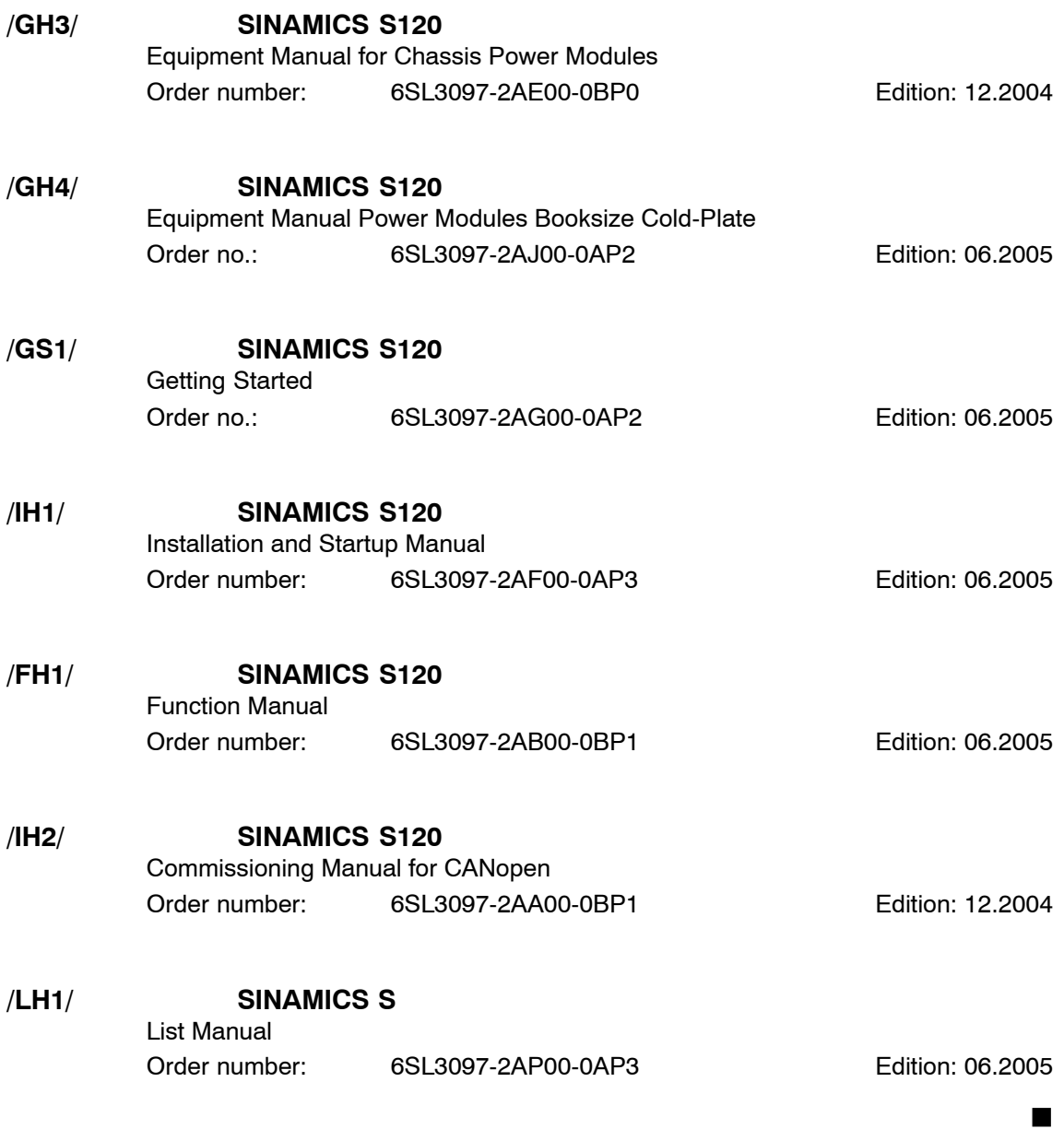

# <span id="page-80-0"></span>**Glossary**

### **Explanation of this glossary (abridged)**

**German term English term Abbrev.1)**

**––––––––––––––––––––––––––**

**––––––––––––––––––––––––––**

Definition of the term in English  $1$ )  $\rightarrow$  if available

### **Explanation of this glossary**

Active Line Module **Active Line Module Active Line Module none** 

Controlled, self-commutating feed/feedback unit (with –> "IGBT"s in feed/feedback device), which supplies the DC link voltage for the  $\rightarrow$  "Motor module"s.

#### **Antrieb Drive none**

The drive includes the motor (electric or hydraulic), the actuator (converter, valve), the Control Unit, measuring system, and supply components (Line Infeed Module, pressure reservoir).

For electric drives, a distinction is made between a converter system and an inverter system. With a converter (e. g. –> "MICROMASTER 4"), the line infeed, the actuator, and the control component form a single device from the point of view of the user. With an inverter system (e. g.  $\rightarrow$  "SINAMICS S"), the supply is ensured by means of a  $\rightarrow$  "Line module", thereby realizing a DC link to which the  $\rightarrow$  "Inverters" (–> "Motor module"s) are connected. The –> "Control unit" is implemented as a separate device and connected to the other components by means of –> "DRIVE-CLiQ".

#### **Antriebsgerät Communisties Communisties Communisties Communisties Communisties Communisties Communisties Communisties Communisties Communisties Communisties Communisties Communisties Communisties Communisties Communisties**

The drive unit includes all the components connected via –> "DRIVE-CLiQ" that are required for carrying out drive tasks: –> "Motor Module" –> "Control Unit"  $\rightarrow$  "Line Module" and the required  $\rightarrow$  "Firmware" and  $\rightarrow$  "Motor"s, but not additional components (e.g. filters and reactors).

Several –> "Drive"s can be implemented in a drive unit. See –> "Drive system"

#### <span id="page-81-0"></span>**Antriebskomponente Drive Component none**

Hardware component connected to  $a \rightarrow$  "Control Unit" via  $\rightarrow$  "DRIVE-CLiQ", for example.

Drive components include: –> "Motor Module"s, –> "Line Module"s, –> "Motor"s,  $\rightarrow$  "Sensor Module"s, and  $\rightarrow$  "Terminal Module"s.

The overall arrangement of a Control Unit including the connected drive components is called a  $\rightarrow$  "Drive unit".

### **Antriebsobjekt Drive Object DO**

A drive object is an autonomous, individual software function with its own  $\rightarrow$  "Parameter"s. It may also have its own  $\rightarrow$  "Fault"s and  $\rightarrow$  "Alarm"s. The drive objects may exist by default (e. g. On-board  $I/O$ ) and may be easy to create (e. g.  $\rightarrow$  "Terminal board" 30, TB30). It may also be possible to create more than one (e. g.  $\rightarrow$  "Servo control"). As a rule, each drive object has its own  $\rightarrow$  STARTER window for parameterization and diagnostic purposes.

### **Antriebs-Parameter Drive Parameter none**

Parameters of a drive axis that include, for example, the parameters of the corresponding controllers, as well as the motor and encoder data. The parameters of the higher-level technology functions (positioning, ramp-function generator), however, are called –> "Application parameters". See –> "Basic unit system".

### **Antriebssystem Drive system none**

The drive system includes all the components in a product family (such as SI-NAMICS) that belong to a drive. A drive system comprises, for example, –> "Line Module"s, –> "Motor Module"s, –> "Encoder"s, –> "Motor"s, –> "Terminal Module"s, and –> "Sensor Module"s, as well as additional components (reactors, filters, cables, etc.).

See –> "Drive unit".

### **Antriebsverband Drive line-up none**

A drive line-up comprises  $a \rightarrow$  Control Unit and the and the  $\rightarrow$  Motor Modules and  $\rightarrow$  Line Modules connected via  $\rightarrow$  DRIVE-CLIQ.

### **Basic Infeed Basic Infeed none**

Overall functionality of an infeed with –> Basic Line Module, including the required additional components (filters, switching devices, and so on).

### **Basic Line Module Communist Communist Basic Line Module Communist Communist Communist Communist Communist Communist Communist Communist Communist Communist Communist Communist Communist Communist Communist Communist Commu**

Unregulated Line Infeed Unit (diode bridge or thyristor bridge, without feedback) for rectifying the line voltage of the  $\rightarrow$  "DC Link".

B–82

# <span id="page-82-0"></span>**CompactFlash Card CompactFlash Card none**

Memory card for non-volatile storage of the drive software and corresponding  $\rightarrow$  Parameters. The memory card can be plugged into the  $\rightarrow$  "Control unit" from outside.

### **Control Unit Control Unit CUxxx**

Central control module in which the closed-loop and open-loop functions for one or more –> "SINAMICS" –> "Line Module"s and/or –> "Motor Module"s. There are three types of Control Unit:

- SINAMICS Control Units, z. B. –> "CU320"
- $-$  SIMOTION Control Units, e. g.  $-$  > "D425" and  $-$  "D435"

– SINUMERIK Control Units, e. g. NCU710, NCU720, and NCU730

**CU320 CU320 none**

SINAMICS –> "Control unit" with 4 –> "DRIVE-CLiQ socket"s and 16 digital inputs/ outputs.

### **Double Motor Module Double-Motor Module none**

Two motors can be connected to and operated with a Double Motor Module. See –> "Motor Module" –> "Single Motor Module" Former term: –> Double-axis module

### **DRIVE-CLiQ DRIVE-CLiQ none**

Abbreviation of "Drive Component Link with IQ". Communication system for connecting the different components of a SINAMICS drive system (e. g. –> "Control Unit", –> "Line Module"s, –> "Motor Module"s, –> "Motor"s, and speed/position encoders.

The DRIVE-CLiQ hardware is based on the Industrial Ethernet standard with twisted-pair lines. The DRIVE-CLiQ line provides the transmit and receive signals, as well as the +24 V power supply.

### **Einspeisung Community Community Feeding Section and Theorem Community Community Community Community Community**

Input component of a converter system for generating a DC link voltage to supply one or more –> "Motor module"s, including all the required components (e.g. –> "Line module"s, fuses, reactors, line filters, and firmware, as well as proportional computing power (if required) in  $a \rightarrow$  "Control unit".

#### <span id="page-83-0"></span>**externer Geber Community Community Community External encoder Community Community Community Community Community**

### Position encoder that is not built in or mounted on the  $\rightarrow$  "Motor", but is attached via a mechanical transmission element or mechanical intermediate element. The external encoder (see  $\rightarrow$  "Externally-mounted encoder") is used for  $\rightarrow$  "Direct position detection".

#### **Geber Encoder none**

An encoder is a measuring system that captures actual values for the speed and/or angular/position values and makes them available for electronic processing. Depending on the mechanical construction, encoders can be integrated in the  $\rightarrow$  "Motor" ( $\rightarrow$  "Motor encoder") or mounted on the external mechanics ( $\rightarrow$  "External encoder"). Depending on the type of movement, a distinction is made between rotary encoders (also known as "rotary transducers") and translatory encoders (e. g. –> "Linear encoders"). In terms of measured value provision, a distinction is made between –> "Absolute Encoder"s (code sensors) and –> "Incremental Encoder"s.

See –> "Incremental Encoder TTL/HTL" –> "Incremental Encoder sin/cos 1 Vpp" –> "Resolver"

# **Line Module Line Module none**

A Line Module is a power components that generates the DC link voltage for one or more –> "Motor Module"s.

In SINAMICS, there are three types of Line Module:

–> "Basic Line Module", –> "Smart Line Module", and –> "Active Line Module". The overall function of an infeed, including the required additional components (  $\rightarrow$  "Line Reactor", proportional computing power in a  $\rightarrow$  "Control Unit", switching devices, and so on) is called –> "Basic Infeed", –> "Smart Infeed", and –> "Active Infeed".

# **Motor Notified Motor None in the Motor Contract of the Motor Contract of the Motor Contract of the Motor Contra** For the electric motors that can be driven by  $\rightarrow$  SINAMICS, a basic distinction is

made between rotary and linear motors with regard to their direction of motion, and between synchronous and induction motors with regard to their electromagnetic operating principle. For SINAMICS, the motors are connected to  $a \rightarrow$  "Motor Module".

See –> "Synchronous Motor" –> "Induction Motor" –> "Built-In Motor" –> "Motor Encoder" –> "External Encoder" –> "Third-Party Motor".

#### **Motor Module Motor Module none**

A Motor Module is a power unit (DC-AC inverter) that provides the power supply for the connected motor(s).

Power is supplied through the  $\rightarrow$  "DC Link" of the  $\rightarrow$  "Drive Unit".

A Motor Module must be connected to a –> "Control Unit" via –> "DRIVE-CLiQ". The open-loop and closed-loop control functions for the Motor Module are stored in the Control Unit.

–> "Single Motor Module"s and –> "Double Motor Module"s are available.

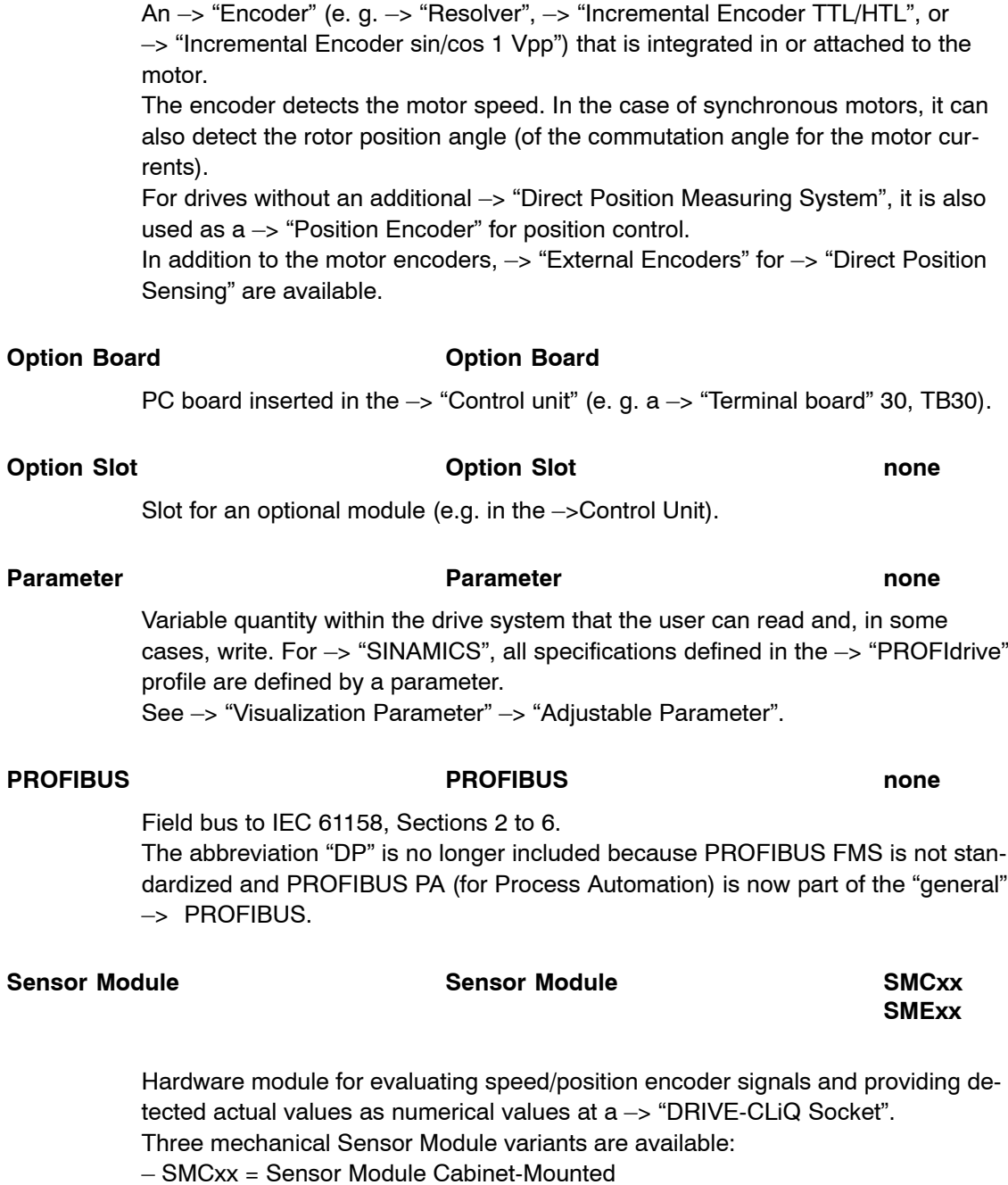

<span id="page-84-0"></span>**Motorgeber 1986** Motor Encoder 1986 Motor Encoder 1986 Motor Encoder 1986 Motor Encoder 1986 Motor B

– SME = Sensor Module Externally Mounted (with a high degree of protection)

<span id="page-85-0"></span>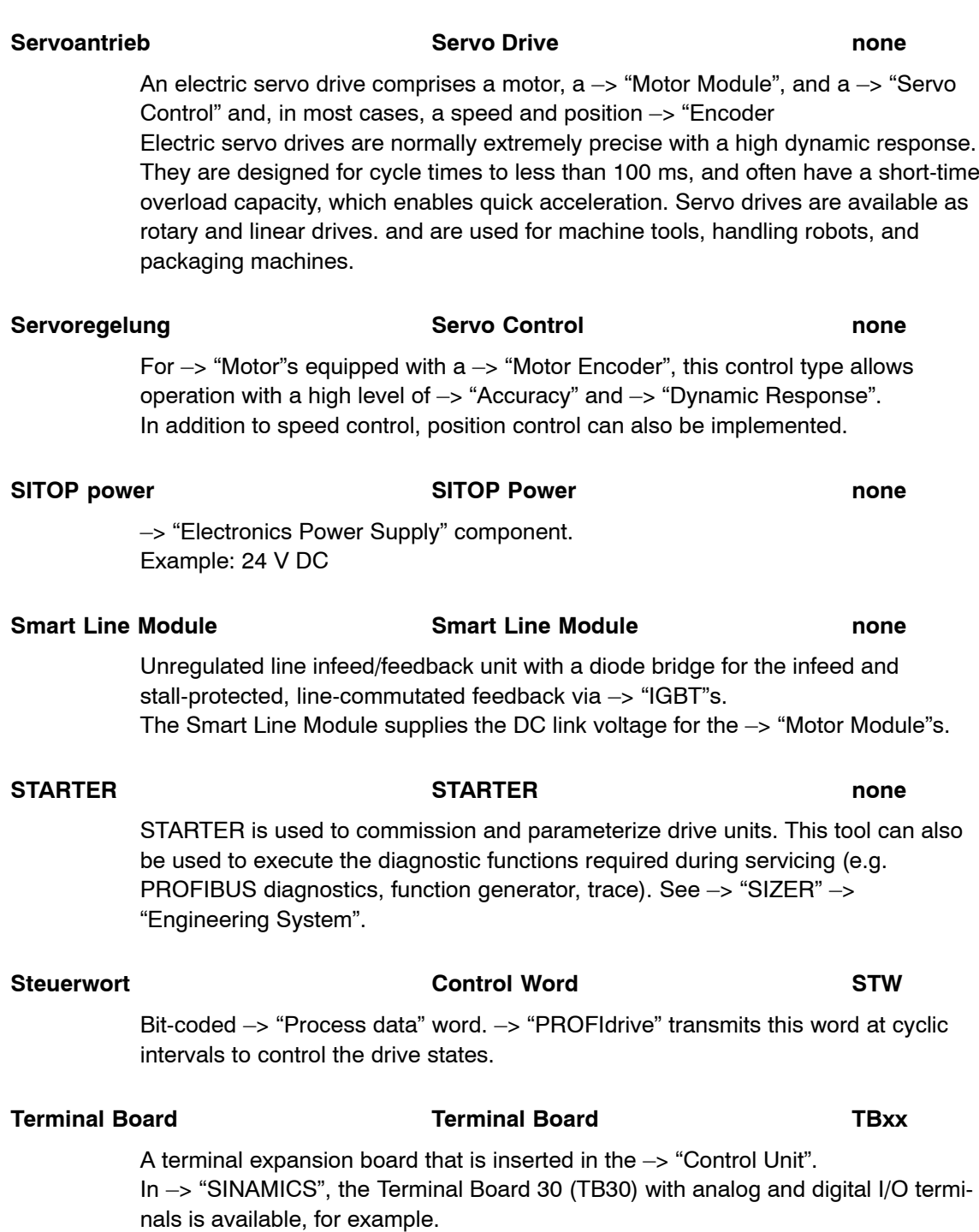

### <span id="page-86-0"></span>**Terminal Module Terminal Module TMxx**

Terminal expansion board for snapping onto the installation rail, for installation in the control cabinet.

In –> "SINAMICS", the following Terminal Modules are available, for example:

– TM3x = Terminal Modules with digital and analog I/O terminals

 $-$  TM4x = Terminal Modules with encoder emulation

### **Vektorregelung Vector Control**

Vector control (field-oriented control) is a high-performance control type for induction machines. It is based on an exact model calculation of the motor and two current components that simulate and accurately control the flux and torque by means of software algorithms, thereby enabling predefined speeds and torques to be observed and limited accurately and with a good dynamic response. Two vector control types exist:

Frequency control (–> "Sensorless Vector Control") and speed-torque control with speed feedback (-> "Encoder").

#### **Zustandswort Status Word ZSW**

 $\blacksquare$ 

Bit-coded –> "Process Data" word. –> "PROFIdrive" transmits this word at cyclic intervals to control the drive states.

The abbreviation "ZSW" must be used in all languages!

# **Index**

### **Numbers**

24 V power supply, [2-21](#page-20-0)

# **A**

Active line module, [B-81](#page-80-0) Assume control priority, [4-58](#page-57-0) Automatic configuration[, 5-71](#page-70-0)

# **B**

Basic infeed[, B-82](#page-81-0) Basic Line Module[, B-82](#page-81-0)

# **C**

Catalogs[, A-79](#page-78-0) Check topology, [5-78](#page-77-0) CompactFlash card, [2-19,](#page-18-0) [2-21,](#page-20-0) [B-83](#page-82-0) Components[, 1-16,](#page-15-0) [2-19](#page-18-0) Configuring the drive unit, [3-41](#page-40-0) Connect to target system[, 4-54](#page-53-0) Control panel[, 4-53,](#page-52-0) [4-57](#page-56-0) Control Unit, [1-16,](#page-15-0) [1-17](#page-16-0) Control unit, [B-83](#page-82-0) Control word[, B-86](#page-85-0) Control word CTW1, [4-60](#page-59-0) CU320, [B-83](#page-82-0)

# **D**

Detail view, [2-22](#page-21-0) Device configuration[, 5-75](#page-74-0) **Directory** Glossary, [B-81](#page-80-0) References[, A-79](#page-78-0) Double motor module, G-83 Drive[, B-81](#page-80-0) Drive component[, B-82](#page-81-0) Drive configuration[, 5-75](#page-74-0) Drive navigator, [5-74](#page-73-0) Drive object[, B-82](#page-81-0) Drive on[, 4-61](#page-60-0)

Drive parameters[, B-82](#page-81-0) Drive, [3-44,](#page-43-0) [3-45](#page-44-0) Drive unit, [2-19,](#page-18-0) [B-81](#page-80-0) DRIVE-CLiQ, [B-83](#page-82-0)

# **E**

Encoder, [B-84](#page-83-0) External Encoder, [B-84](#page-83-0)

# **F**

Find drive units online...., [5-66](#page-65-0) Functions, [1-17](#page-16-0)

# **G**

Glossary[, B-81](#page-80-0)

# **I**

Infeed[, 1-16,](#page-15-0) [3-43,](#page-42-0) [B-83](#page-82-0) Inserting the drive unit, [3-37](#page-36-0) Interface[, 1-16](#page-15-0)

# **L**

Line Module, [1-16](#page-15-0) Line module, [B-84](#page-83-0) List, References, [A-79](#page-78-0)

# **M**

Motor, [B-84](#page-83-0) Motor encoder[, B-85](#page-84-0) Motor Module[, 1-16](#page-15-0) Motor module[, B-84](#page-83-0) Motor rotates[, 4-53](#page-52-0)

# **O**

Operating type, [3-45](#page-44-0)

Option board, [B-85](#page-84-0) Option slot, [B-85](#page-84-0)

# **P**

Parameter[, B-85](#page-84-0) Power section, [1-16](#page-15-0) PROFIBUS, [B-85](#page-84-0) PROFIBUS address, [2-21](#page-20-0) PROFIBUS switch, [2-21](#page-20-0) Project navigator[, 2-22](#page-21-0)

# **R**

References, [A-79](#page-78-0) Return control priority, [4-62](#page-61-0)

# **S**

Sensor Module[, 1-16](#page-15-0) Sensor module[, B-85](#page-84-0) Servo, [3-45](#page-44-0) Servo control, [3-45,](#page-44-0) [B-86](#page-85-0) Servo drive[, B-86](#page-85-0) SITOP power, [B-86](#page-85-0) Smart line module[, B-86](#page-85-0)

Start automatic configuration, [5-71](#page-70-0) STARTER, [2-19,](#page-18-0) [B-86](#page-85-0) Status Word[, B-87](#page-86-0) Stop, [4-61](#page-60-0)

# **T**

Terminal Board, [B-86](#page-85-0) Terminal Module, [1-16](#page-15-0) Terminal module, [B-87](#page-86-0) The STARTER commissioning tool[, 2-22](#page-21-0)

# **U**

User interface, [2-22](#page-21-0)

# **V**

Vector, [3-45](#page-44-0) Vector control, [3-45,](#page-44-0) [B-87](#page-86-0)

## **W**

Wiring, [2-20](#page-19-0) Working area, [2-22](#page-21-0)

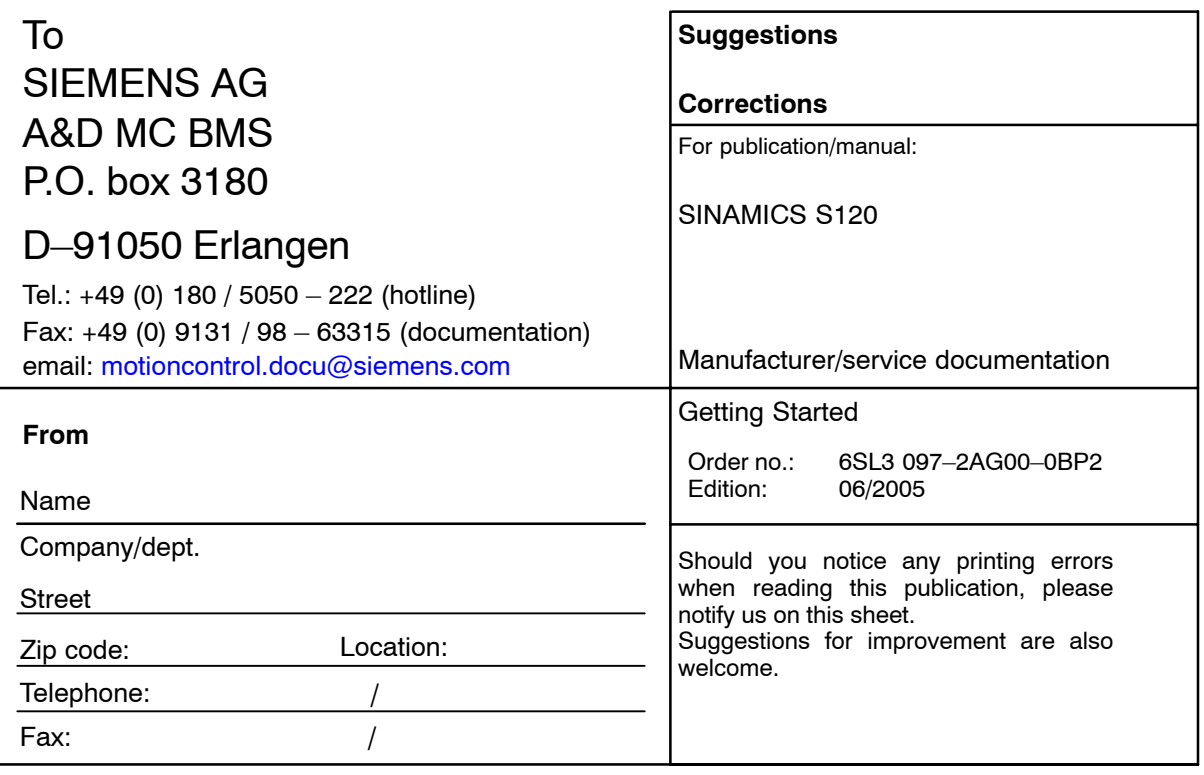

**Suggestions and/or corrections**

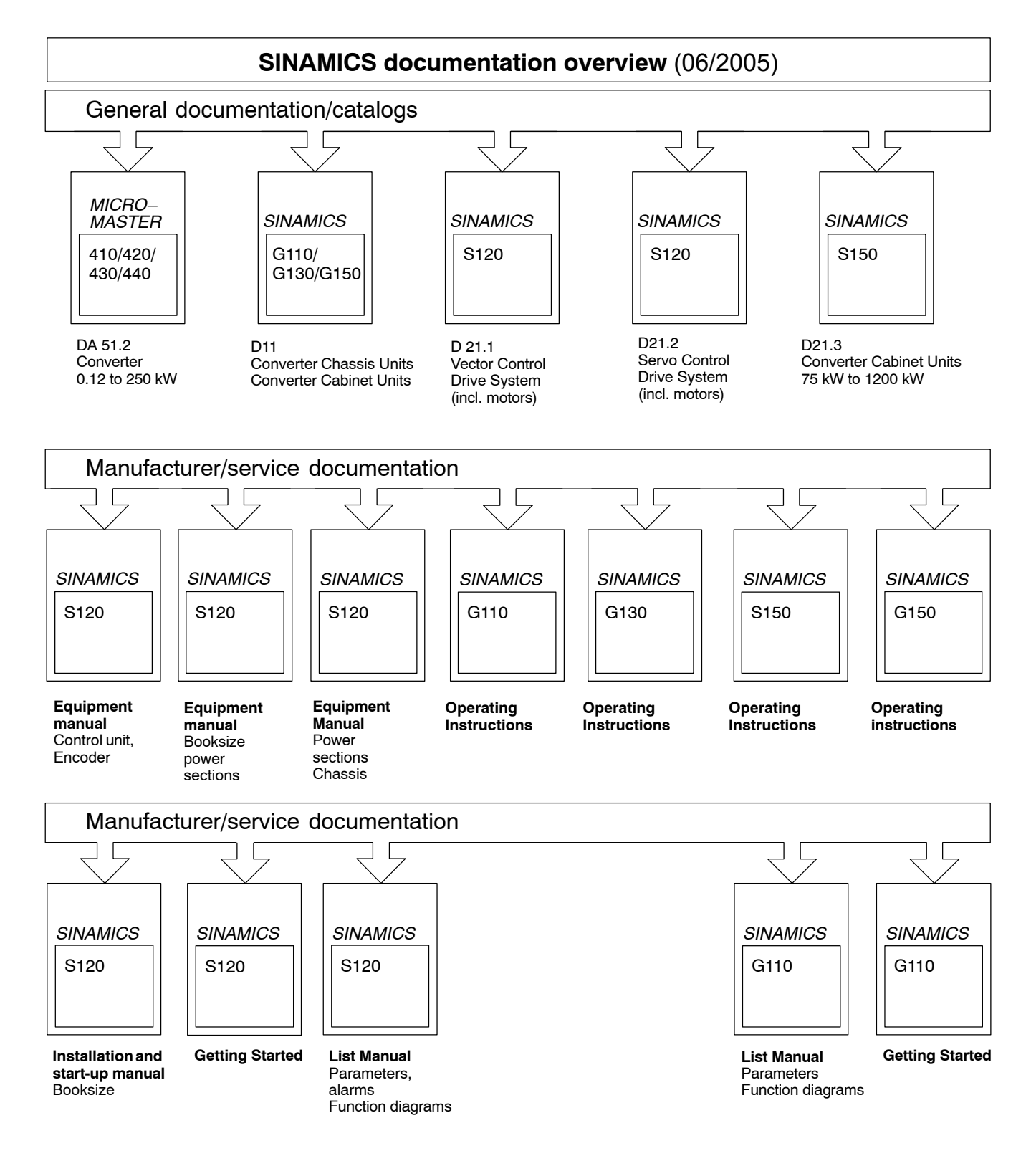

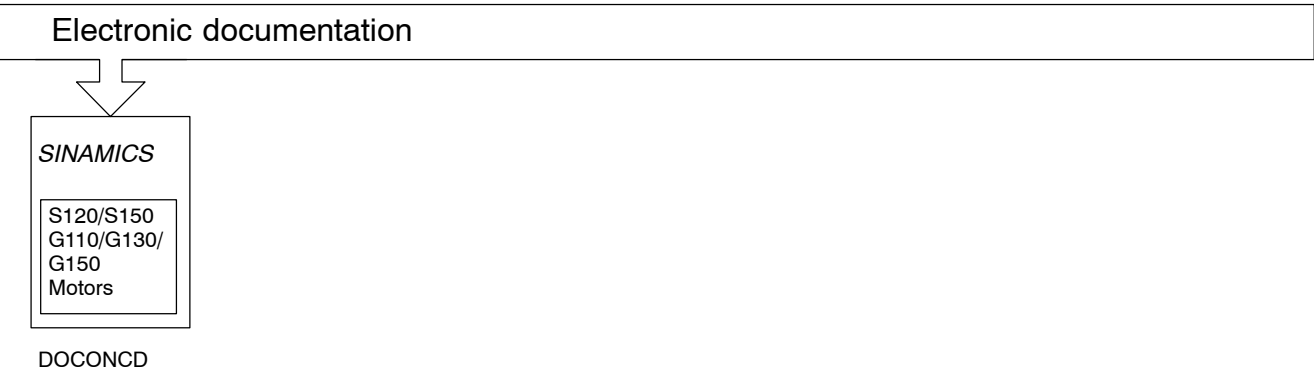

### **Siemens AG**

Automatisierungs- und Antriebstechnik Motion Control Systems Postfach 3180, D – 91050 Erlangen Bundesrepublik Deutschland

© Siemens AG 2005 Subject to change without prior notice Order No.: 6SL3097-2AG00-0BP2

www.ad.siemens.de

Printed in the Federal Republic of Germany